HST.583 Functional Magnetic Resonance Imaging: Data Acquisition and Analysis Fall 2008

For information about citing these materials or our Terms of Use, visit: [http://ocw.mit.edu/terms.](http://ocw.mit.edu/terms)

# Diffusion Tensor Imaging Analysis

Sonia Pujol, Ph.D. Instructor of Radiology Surgical Planning Laboratory Harvard Medical School http://www.spl.harvard.edu/

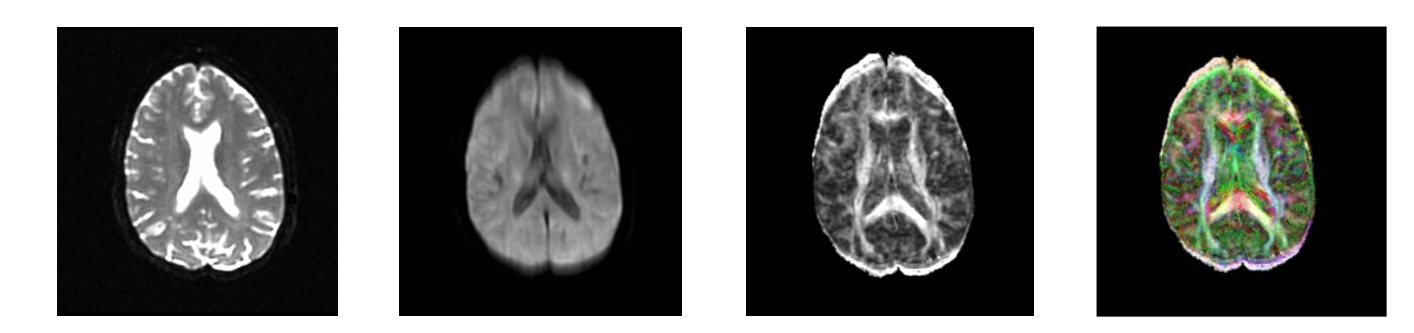

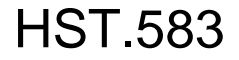

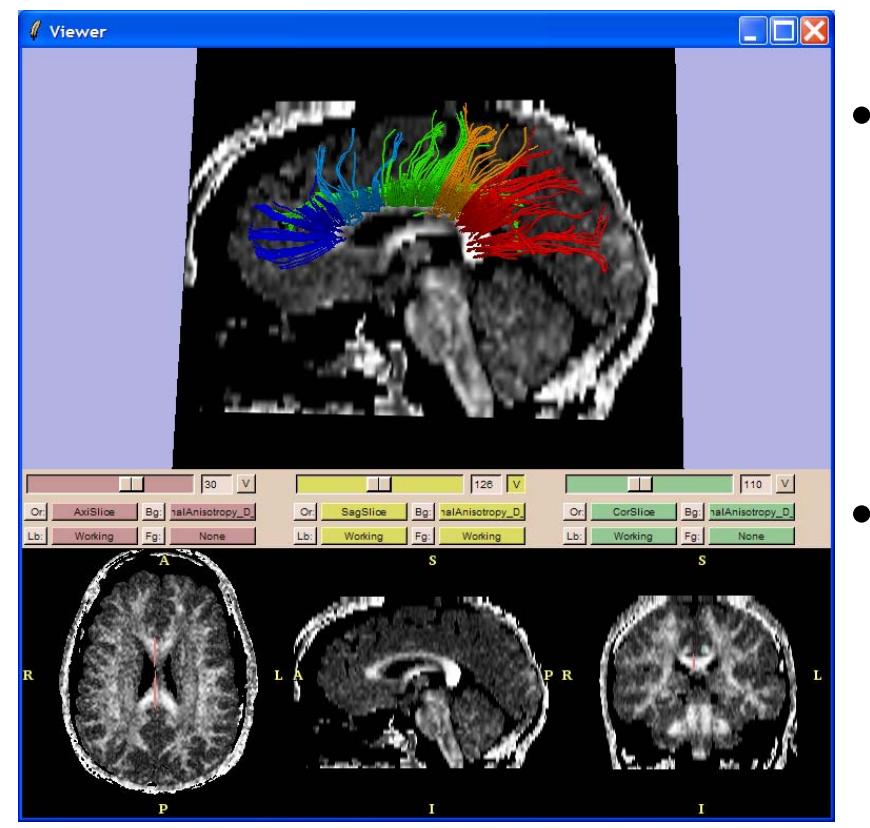

- •• Non-invasive *in vivo* information on the structure of organized tissues:
	- Brain white matter fiber bundles
	- Myocardium fiber
	- Clinical applications
		- Brain ischemia
		- Schizophrenia
		- Multiple Sclerosis

## **Diffusion Tensor Imaging Analysis**

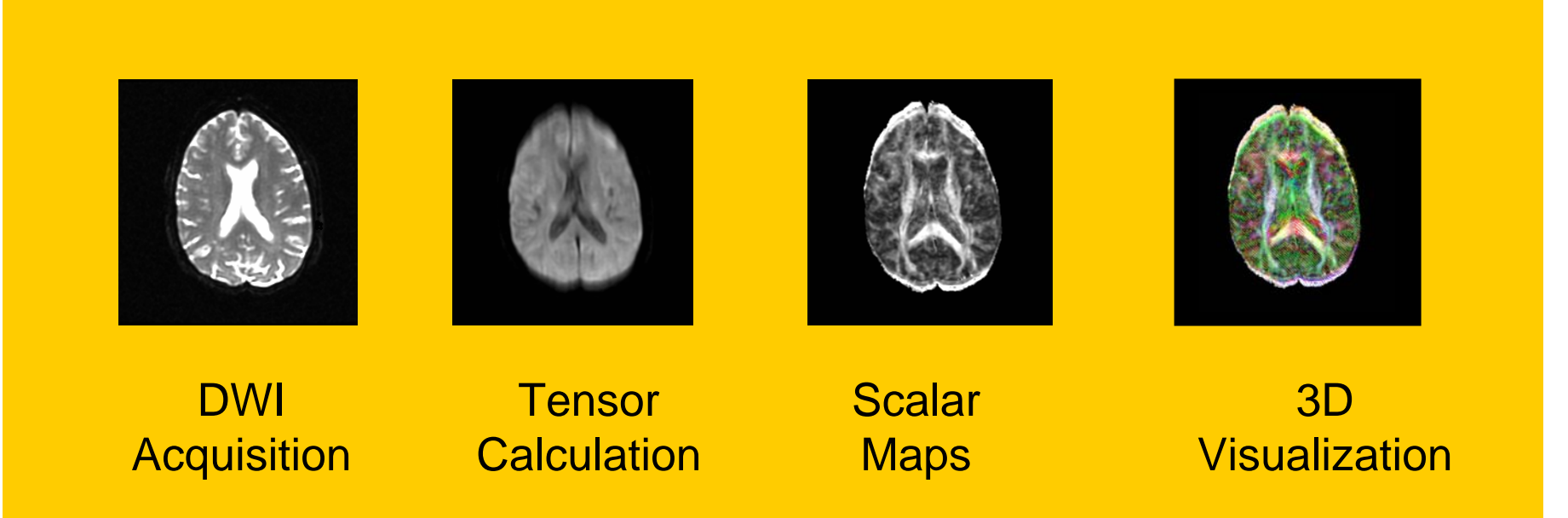

# **The Life Cycle of Imaging Data**

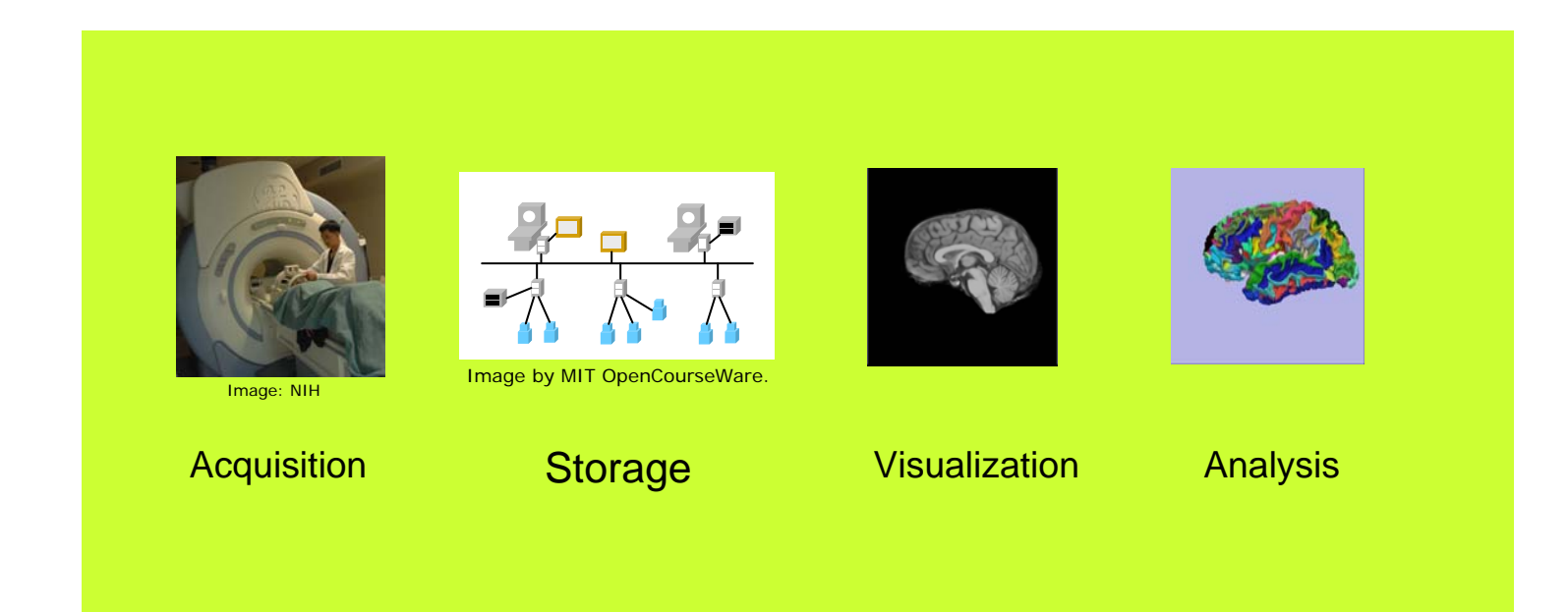

## **Diffusion Tensor Imaging Analysis**

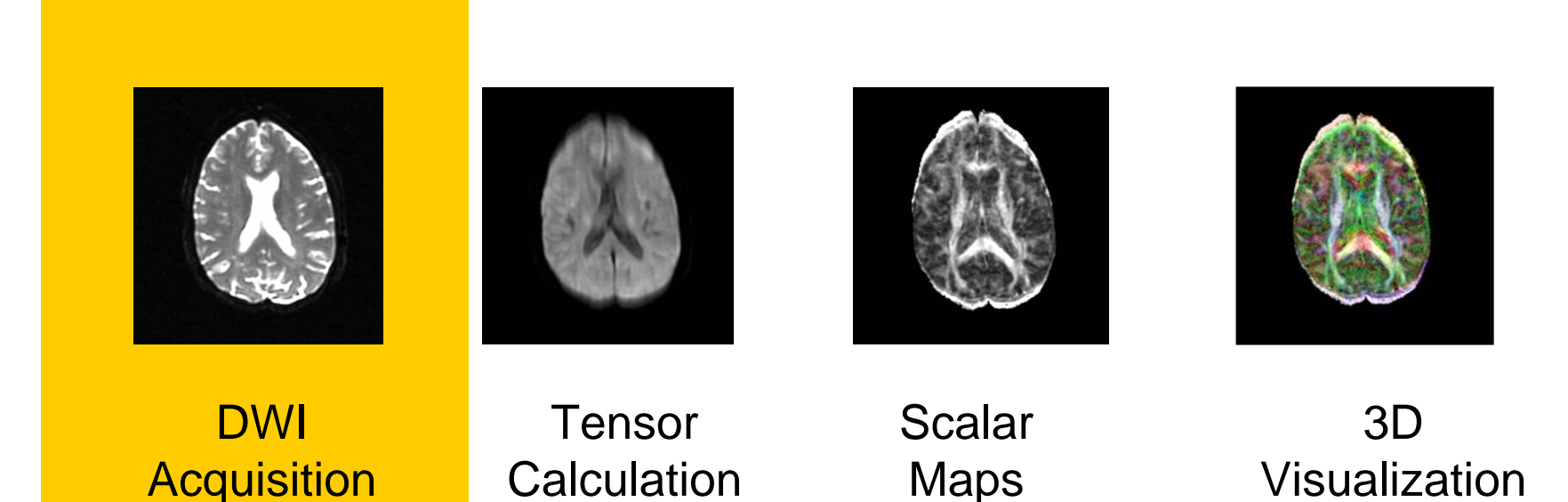

### **Diffusion Weighted Imaging (DWI)**

Single-shot Diffusion Weighted Echo-Planar Imaging (EPI)

 $\rightarrow$  Fast and robust to motion artifacts

Line Scan Diffusion Imaging (LSDI)

 $\rightarrow$ Robust to magnetic-susceptibility artifacts and geometric distortion

# **DWI Acquisition: Example**

Photo of MRI machine removed due to copyright restrictions.

#### **Parameters**

- FOV 220 mm x 165 mm
- Slice thickness 4 mm
- Slice spacing 1 mm

#### Acquisition Time

- EPI: 6 minutes
- LSDI: 35 minutes

## **DWI Acquisition**

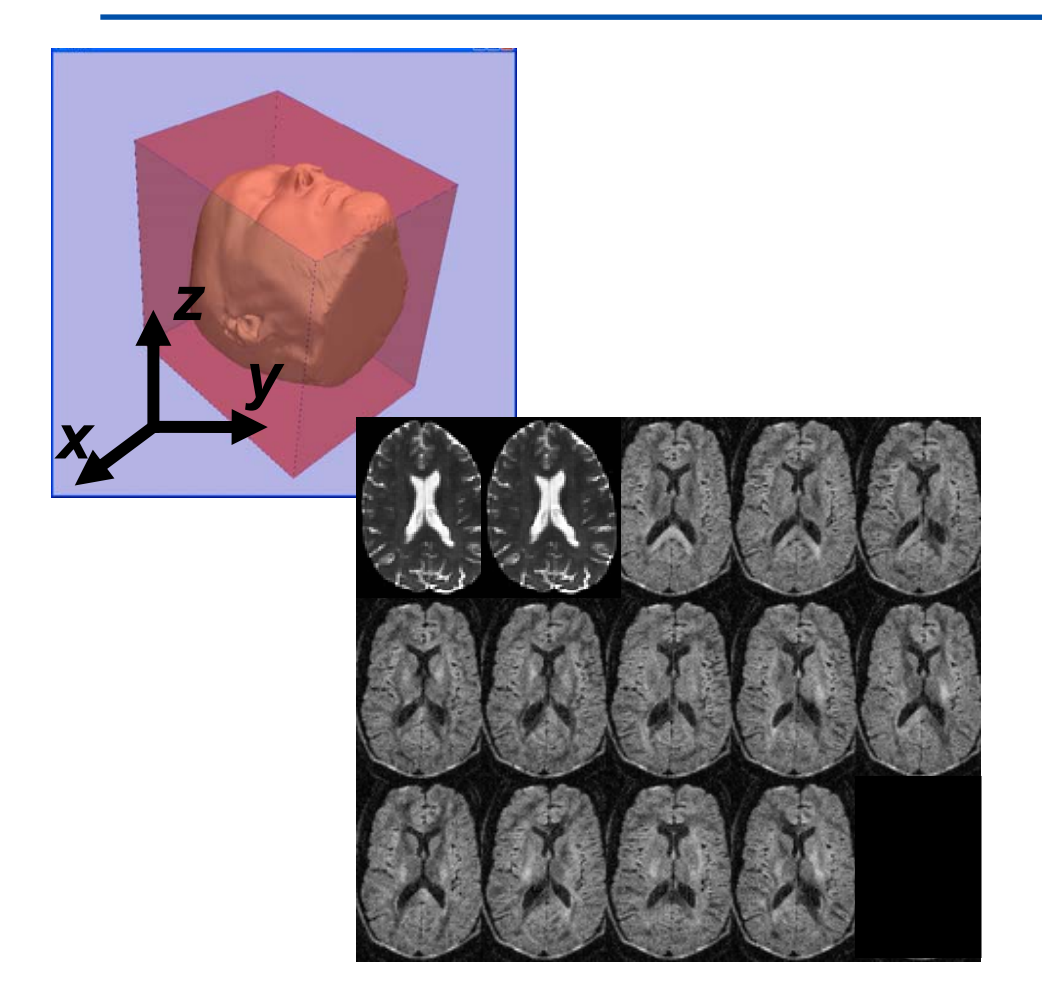

The result of a DWI acquisition is a series of 3D Volumes of datarelated to the patient, after application of Diffusion Sensitizing **Gradients** 

Example: 2 Baselines and 12 Gradients

The signal is dimmer when the direction of the applied gradient is parallel to the principal direction of diffusion.

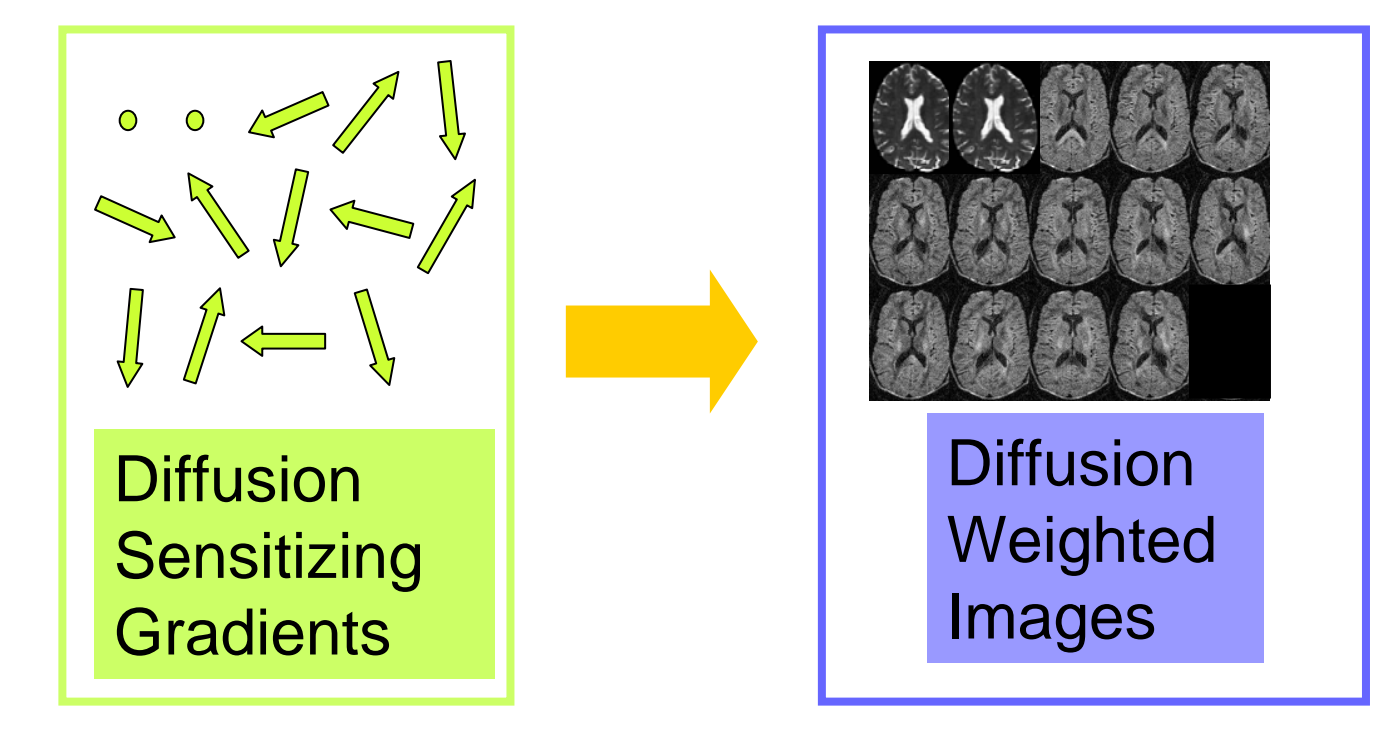

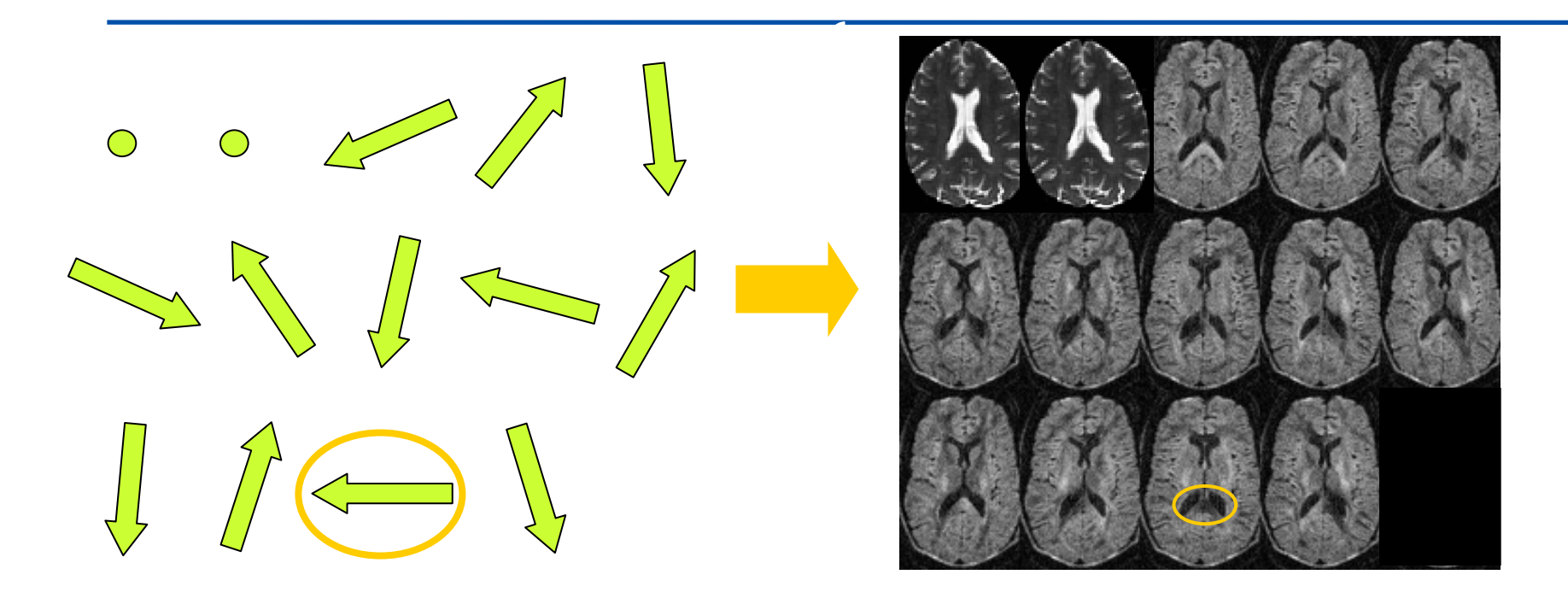

Example: Correlation between the orientation of the 11<sup>th</sup> gradient and the signal intensity in the **Splenium of the Corpus Callosum** 

# **Acquisition Parameters (1)**

#### **DWI Volume characteristics**

- Image Dimensions
- Slice Spacing
- Slice Thickness
- Pixel size
- Image Origin
- Image Orientation
- Endianess
- Datatype

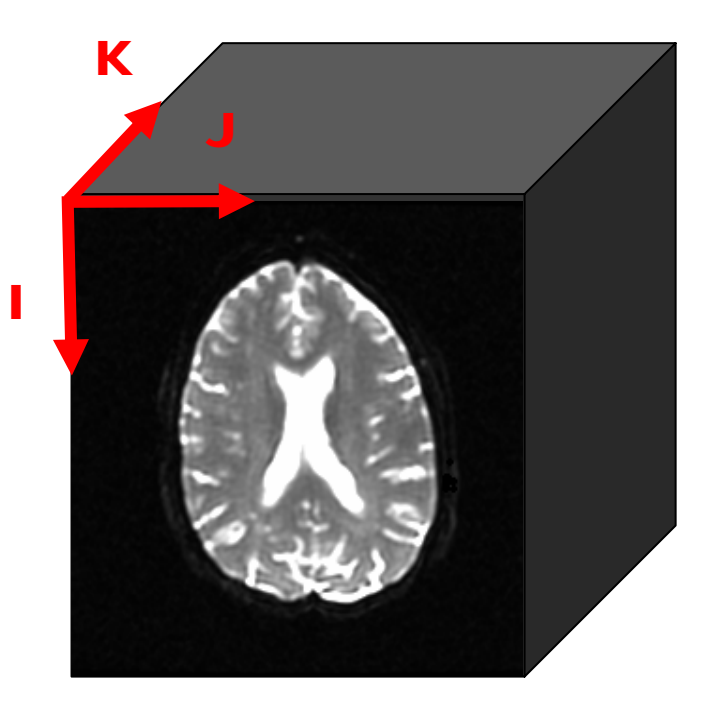

*The Life Cycle of Imaging Data. SPujol (HST.583)*

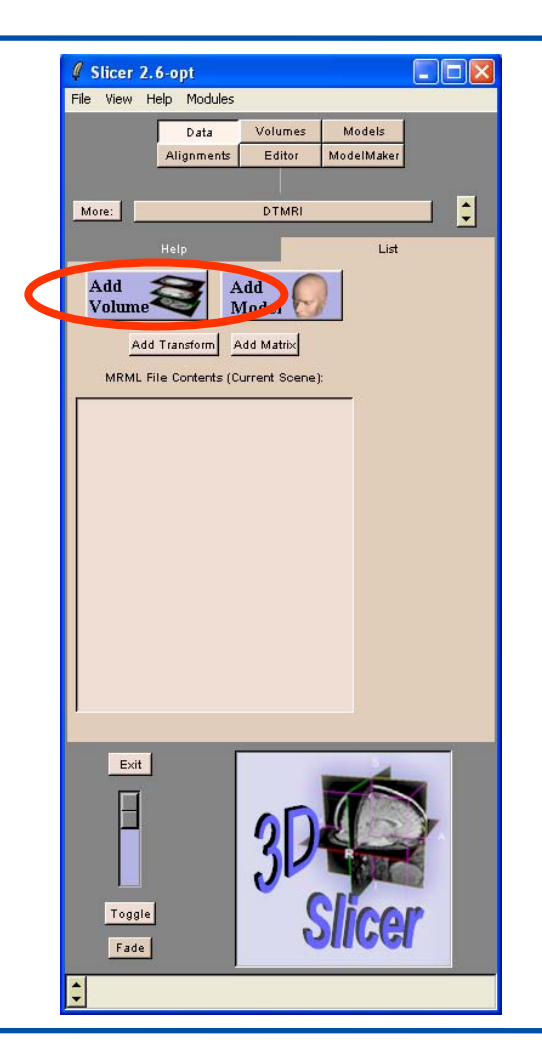

Click on **Add Volume** to load the DWI dataset.

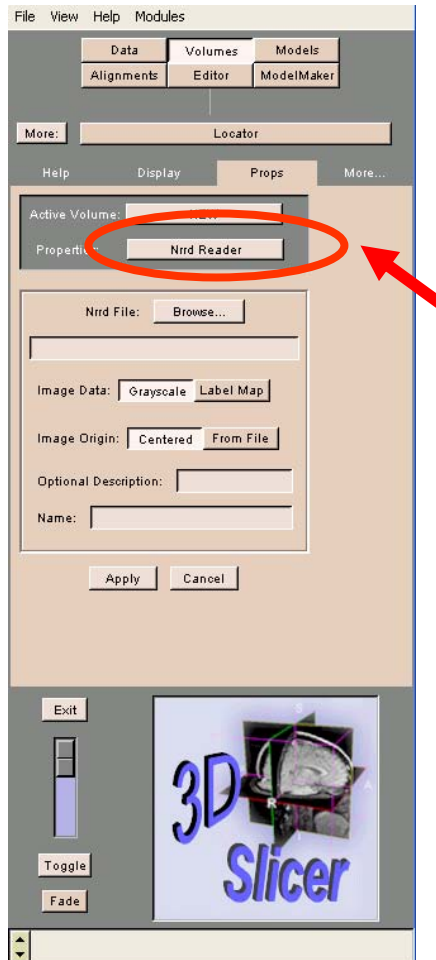

The **Props Panel** of the module Volumes appears.

Select **Nrrd Reader** in the Properties field

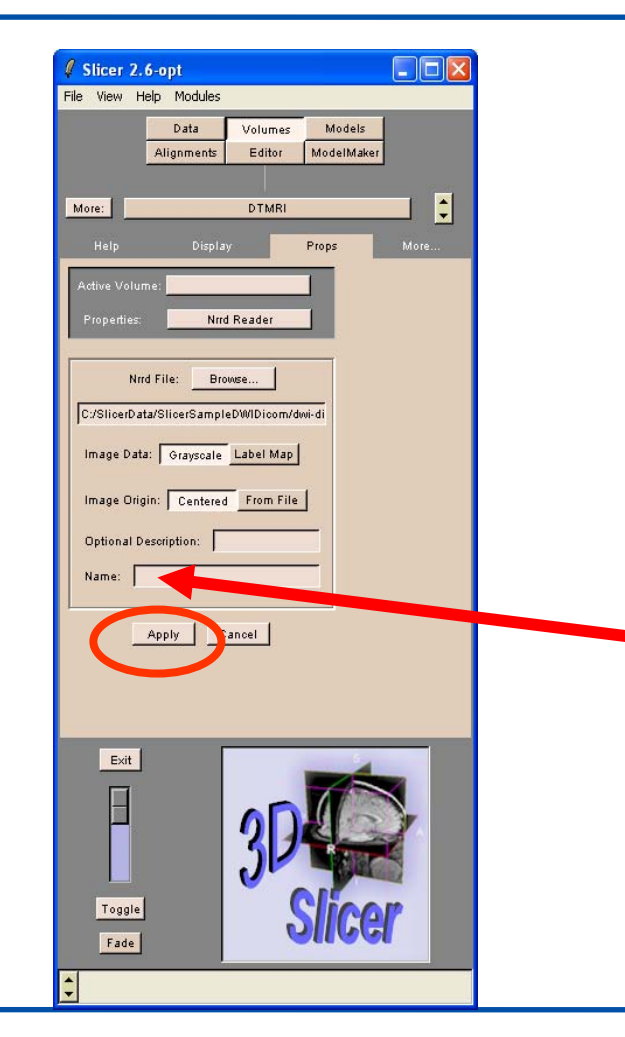

Browse to load the filedwi.nhdr

Check that the path to the file **dwi.nhdr** is correct. If needed, manually enter it

Enter the name dwi and click on **Apply** 

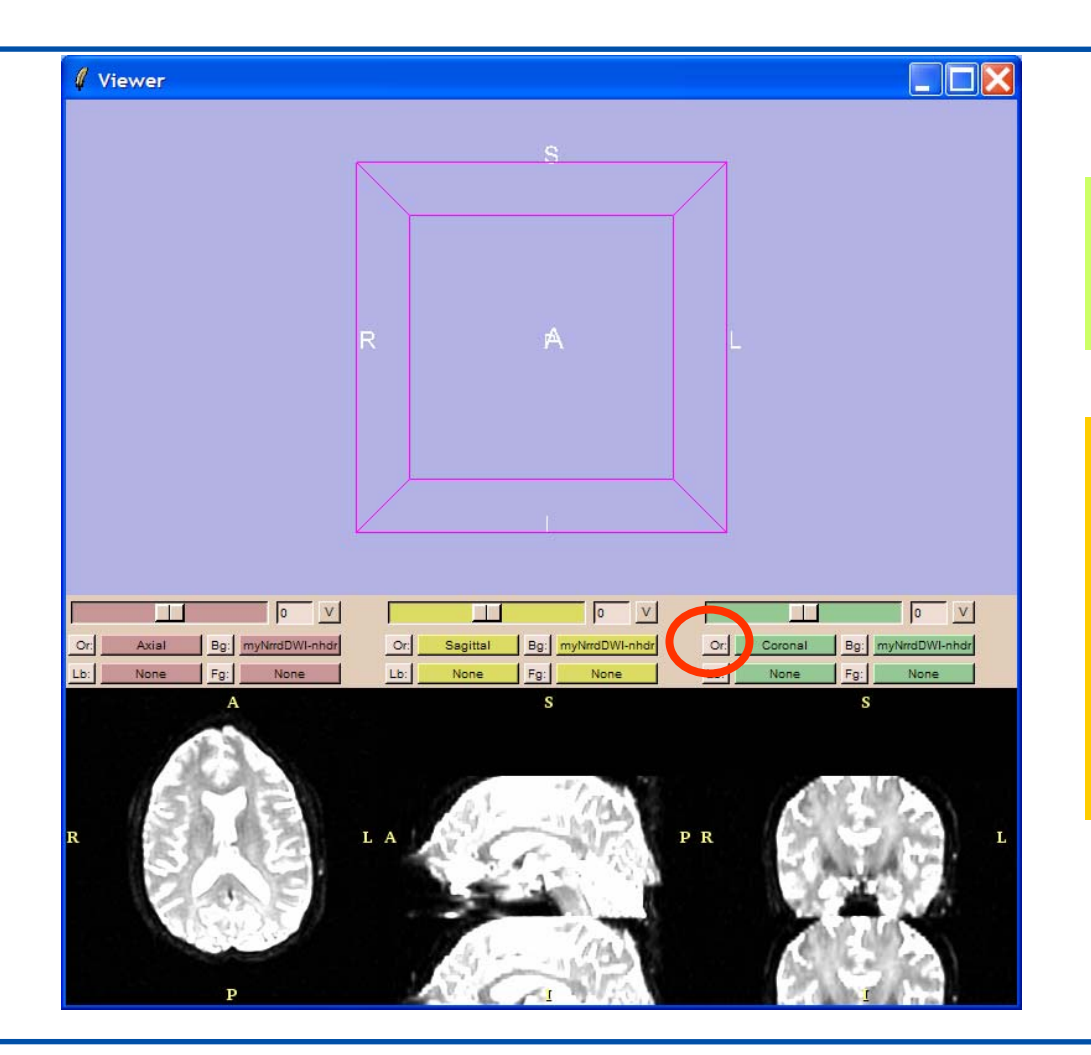

#### The DWI images appear in the viewer.

Adjust the Window and Level of the images, and left-click on Or to change the orientation to Slices

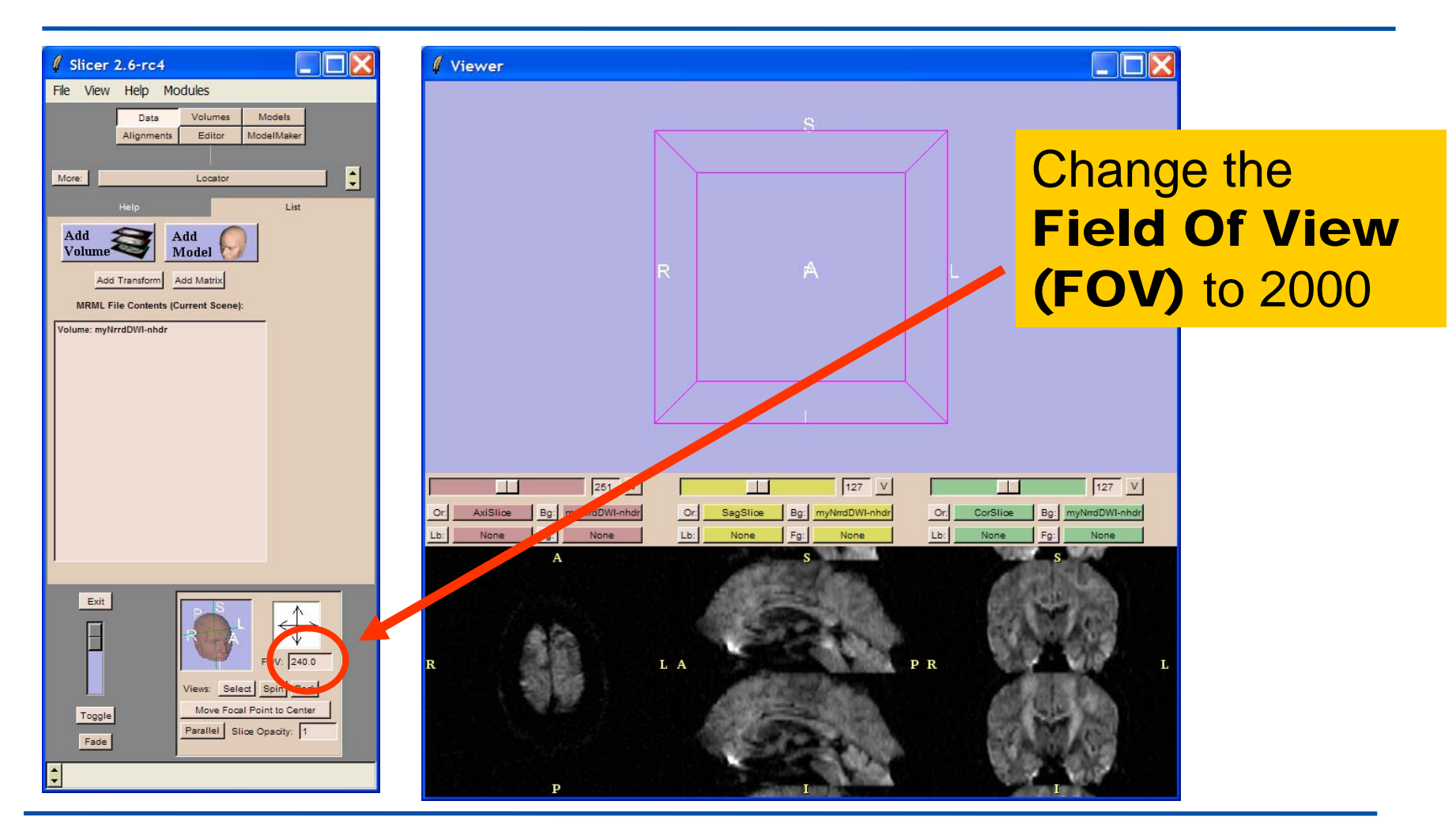

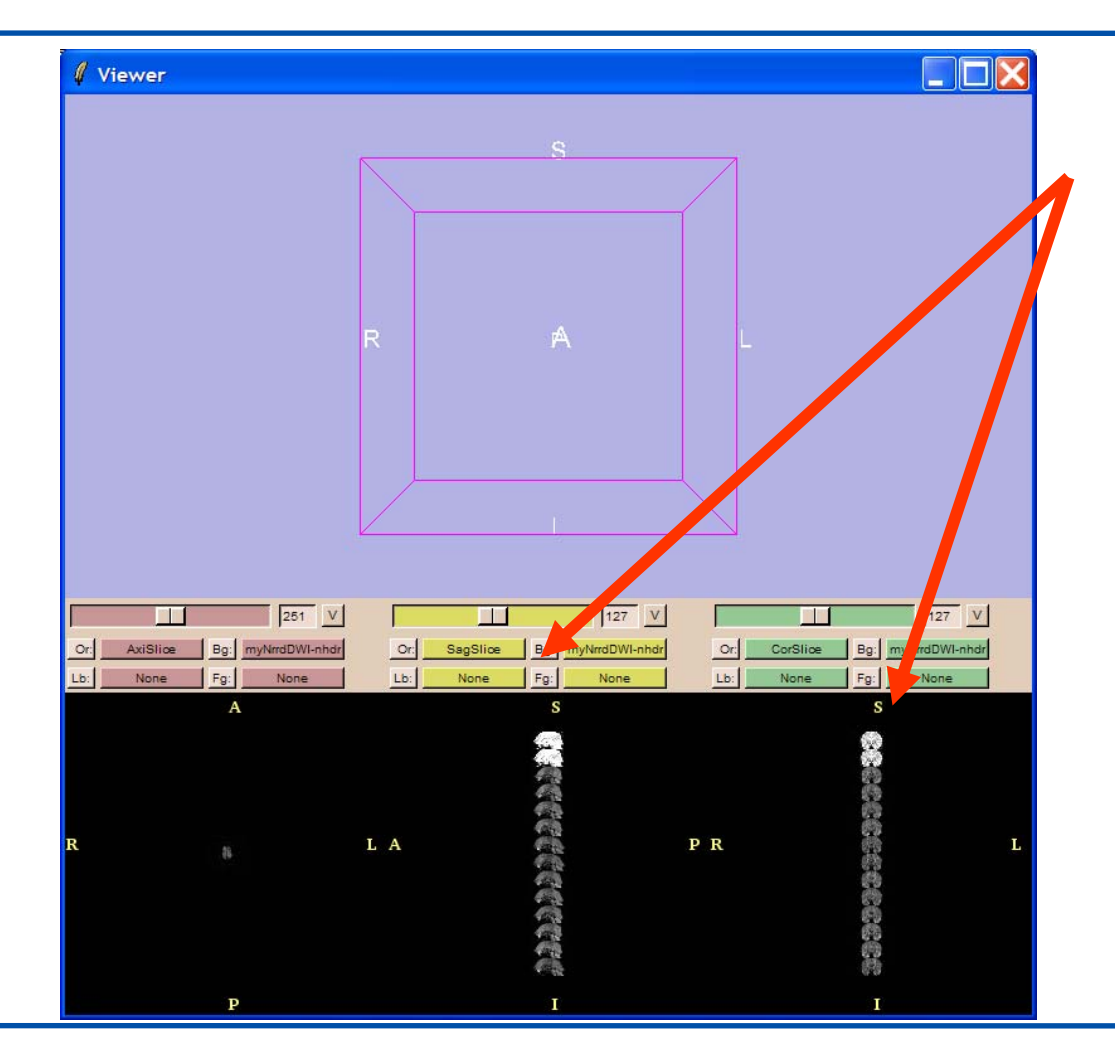

The sagittal and coronal viewers display the 14 DWI volumes: 2 baselines and 12 gradients

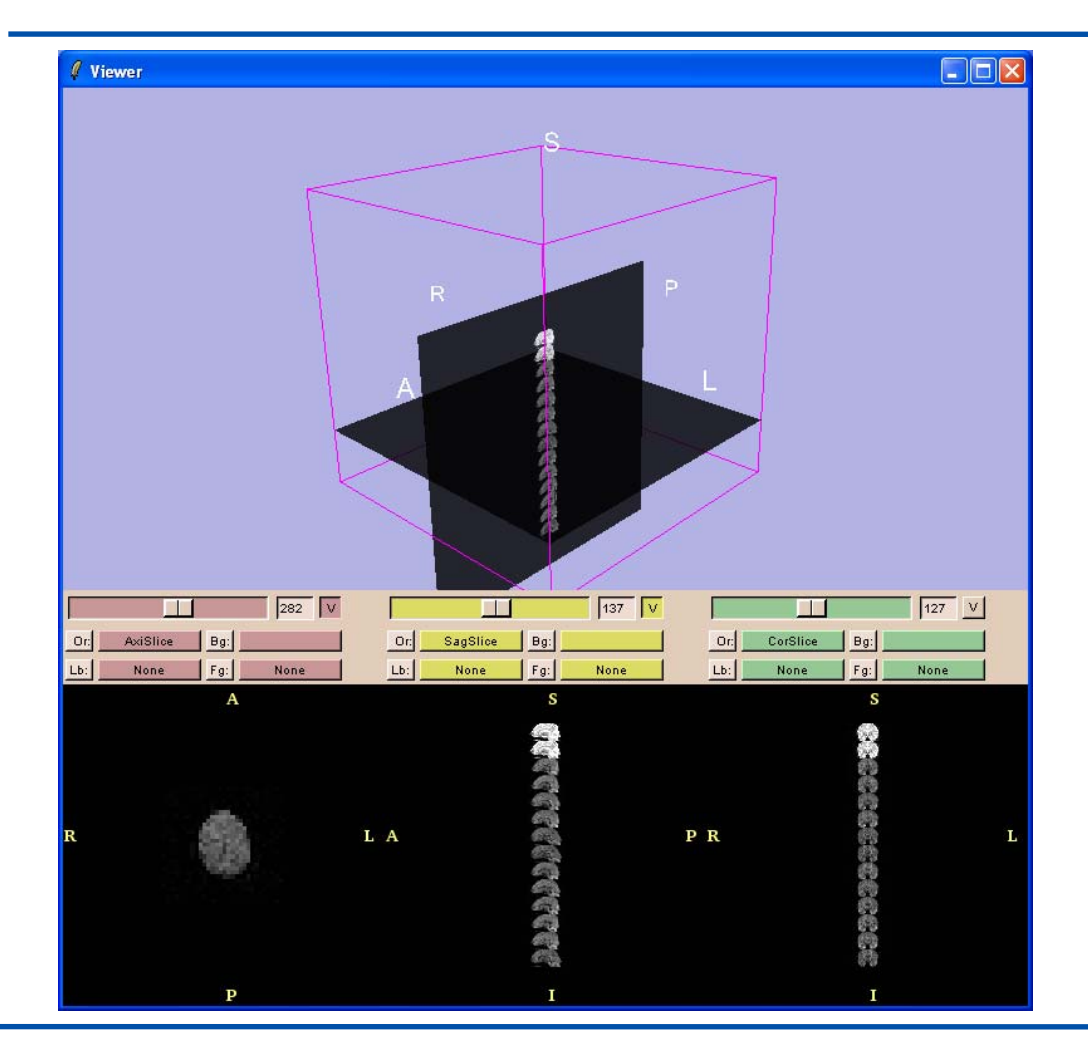

Display the axial and sagittal slices inside the viewer.

Use the axial slider to observe the baselines and gradient volumes.

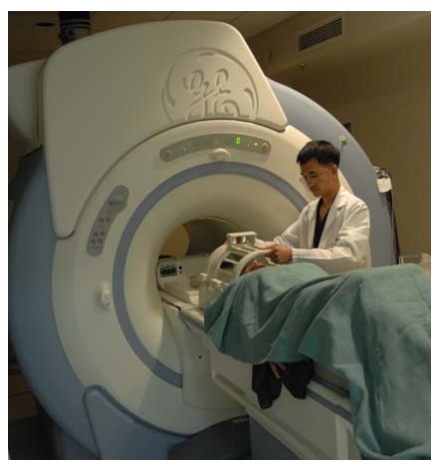

Image: NIH

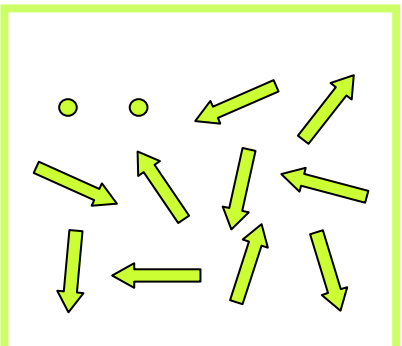

**Diffusion Sensitizing Gradients** 

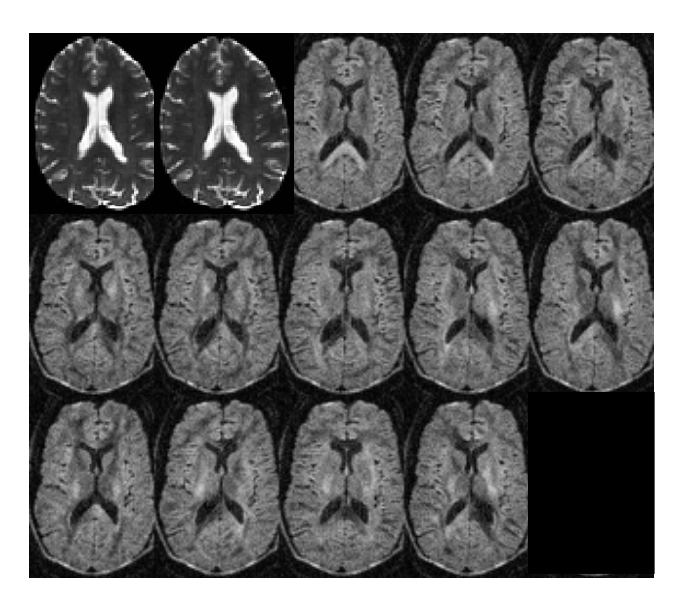

## **Diffusion Tensor Imaging Analysis**

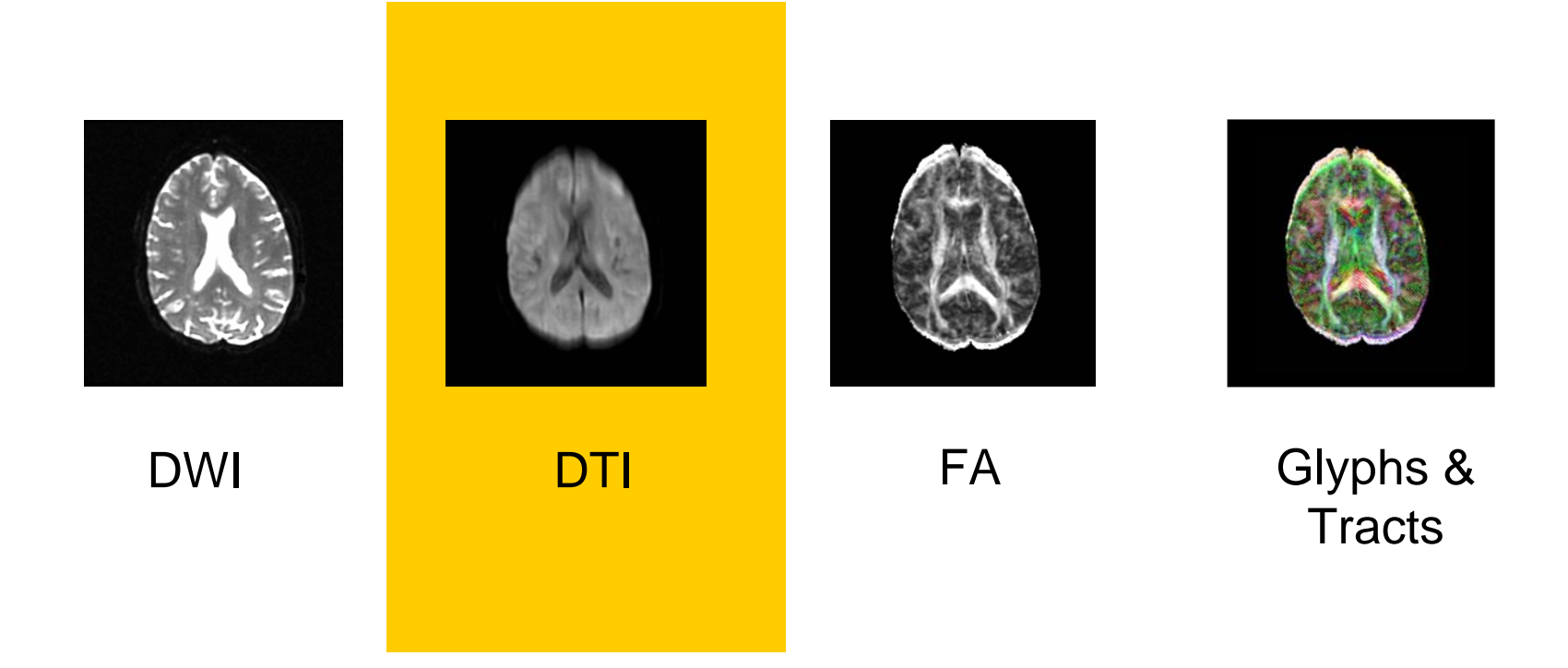

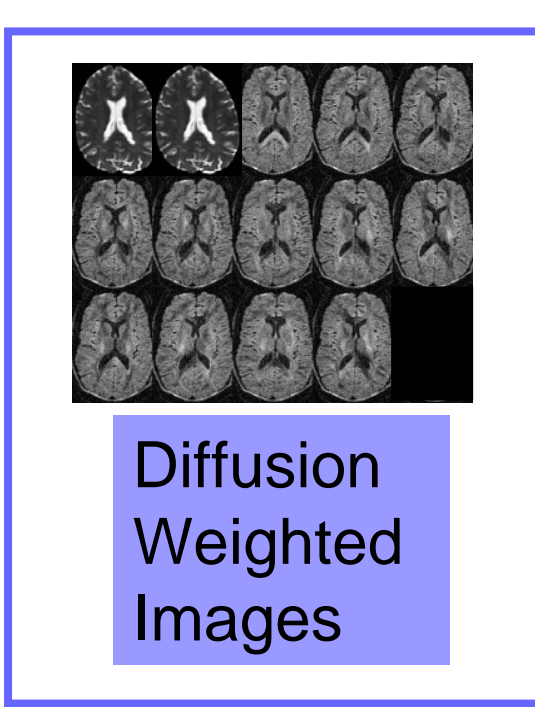

$$
S_i = S_0 e^{-b\hat{g}i^T \underline{D}\hat{g}_i}
$$

(Stejskal and Tanner 1965, Basser 1994 )

*{Si}* represent the signal intensities in presence of the diffusion sensitizing gradients *ĝ<sup>i</sup>***.**

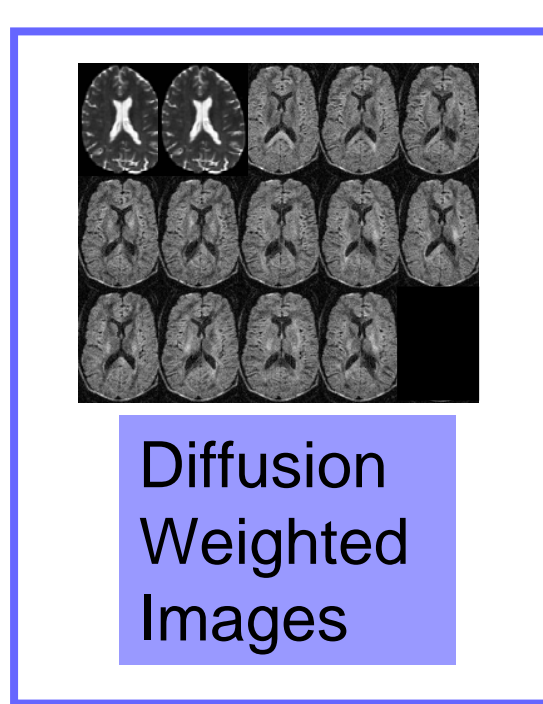

*i*  $b\hat{g}i^T\underline{D}\hat{g}$  $S^{}_{i} = S^{}_{0}e^{}$ ˆˆ0 $S_0 e^-$ 

(Stejskal and Tanner 1965, Basser 1994 )

 $\boldsymbol{S}_{\!\theta}$  is the signal intensity with no gradient.

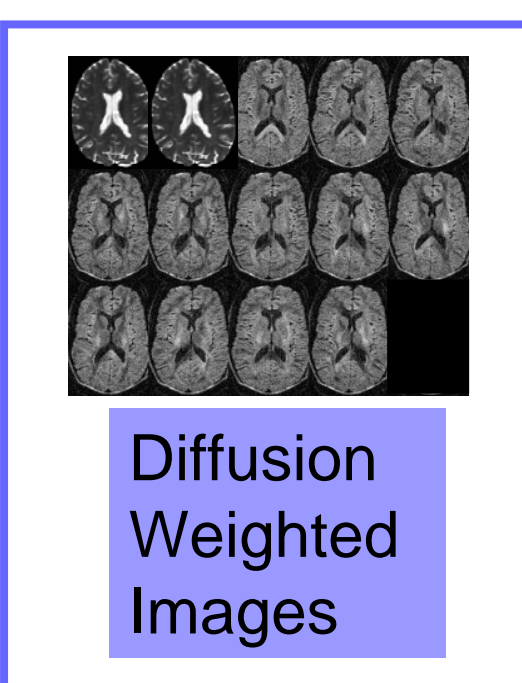

*i*  $b\hat{g}i^T\underline{D}\hat{g}$  $S^{}_{i} = S^{}_{0}e^{}$ ˆˆ0 $= S \rho^-$ 

*ĝi* represents the direction of the Diffusion Sensitizing Magnetic Field Gradient.

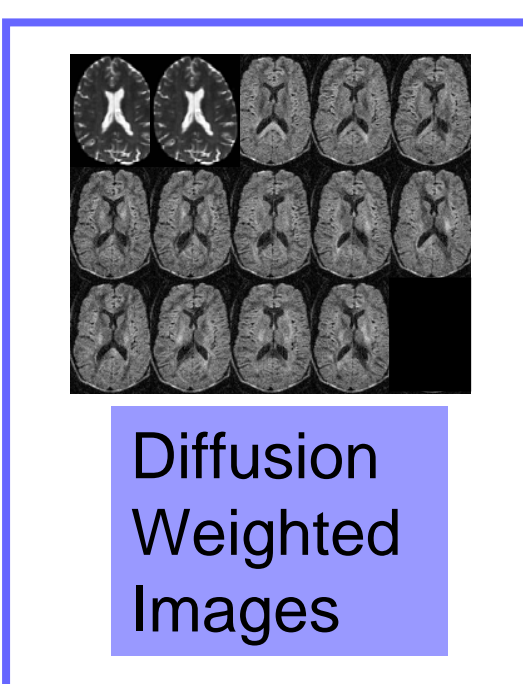

*i*  $b\hat{g}i^T\underline{D}\hat{g}$  $S^{}_{i} = S^{}_{0}e^{}$ ˆˆ0 $=$   $S \rho$ <sup>-</sup>

*b* is the LeBihan's factor describing the pulse sequence, gradient strength and physical constants.

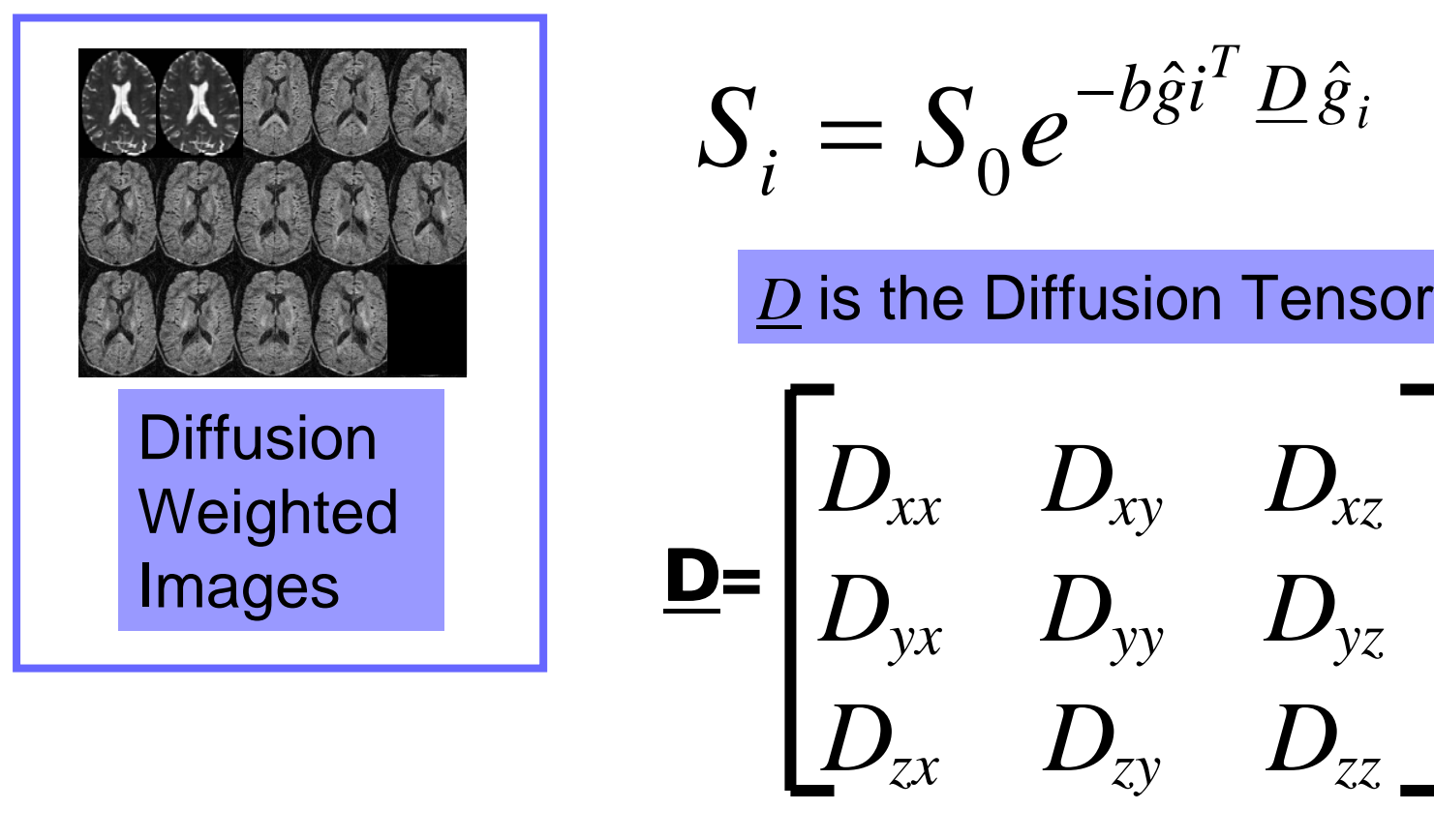

3x3 symmetric matrix

## **Acquisition Parameters (2)**

#### **DWI Volume characteristics**

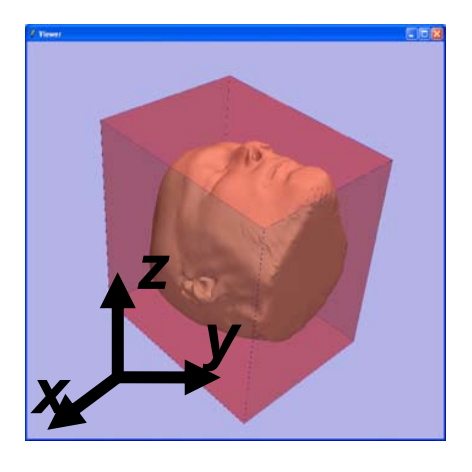

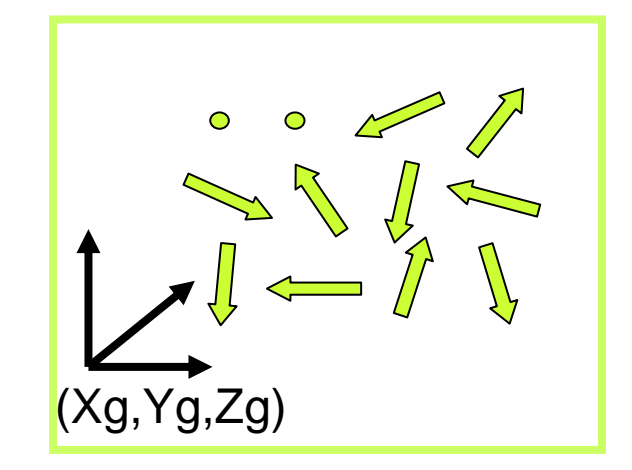

#### Diffusion Sensitizing Gradients Orientation

#### Step1 : Estimate the **Diffusion Tensor terms** Dij from the DWI images in each voxel

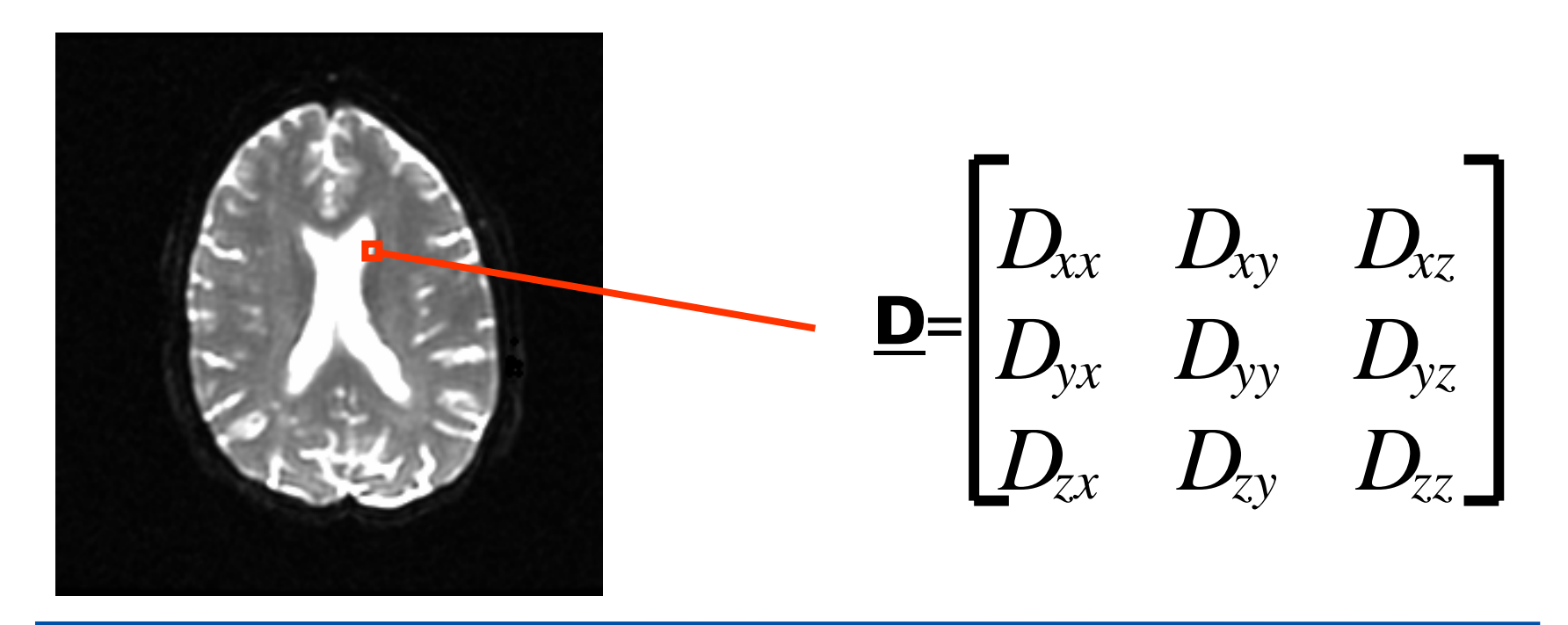

Step 2: Calculate the **main directions of diffusivity** and corresponding **diffusion values** in each voxel

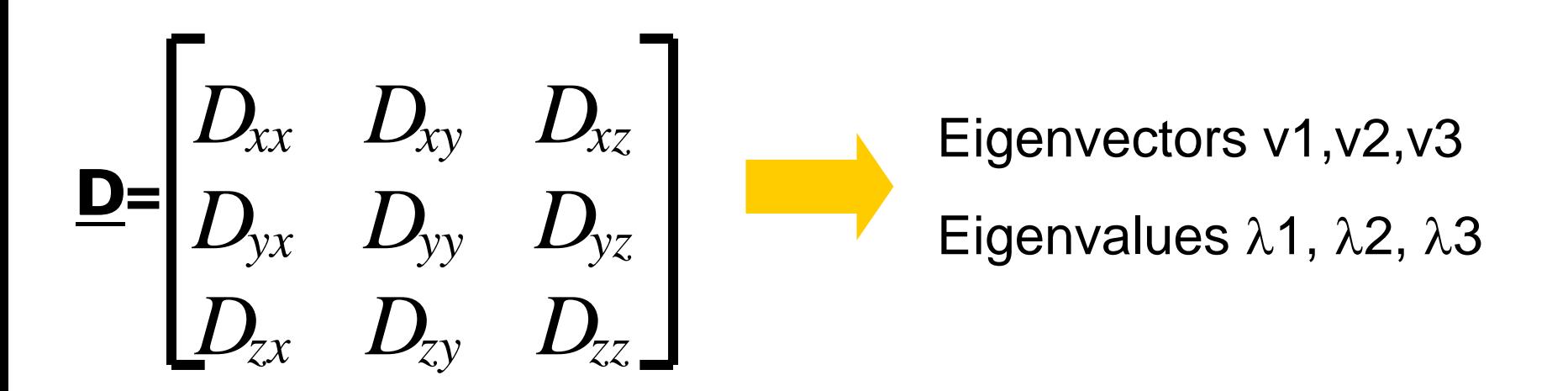

## **Physical Interpretation**

The diffusion tensor  $\underline{\mathsf{D}}$  in the voxel (I,J,K) can be visualized as an ellipsoidal isoprobability surface in which the principal axes correspond to the eigenvectors.

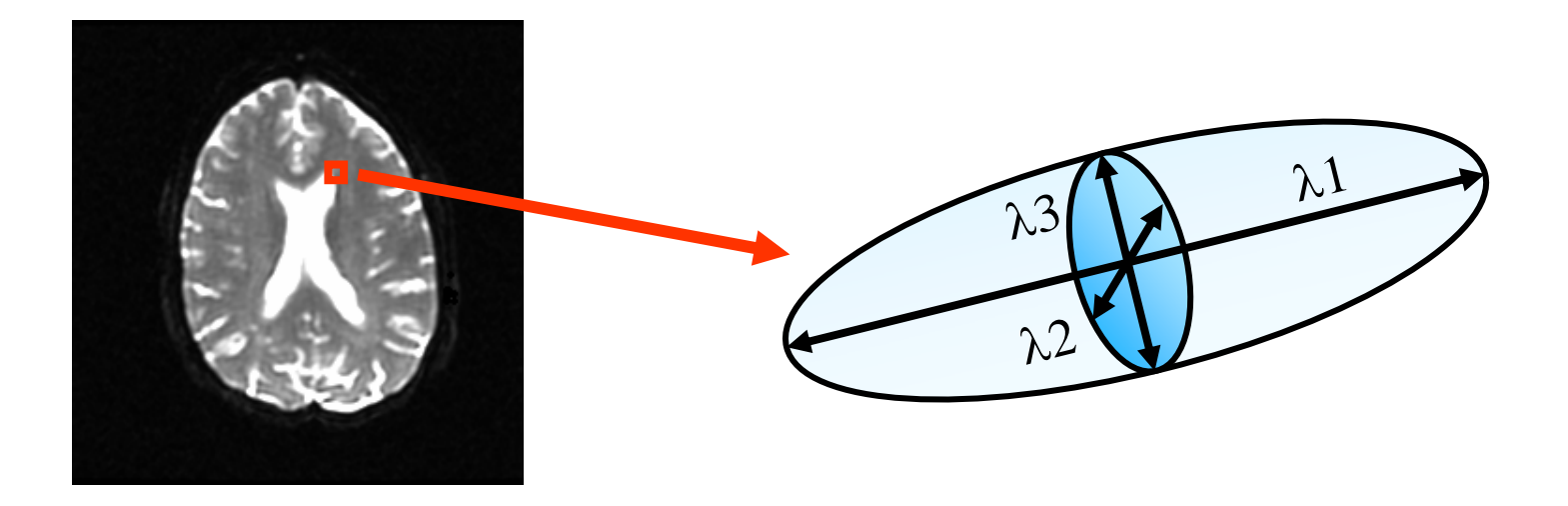

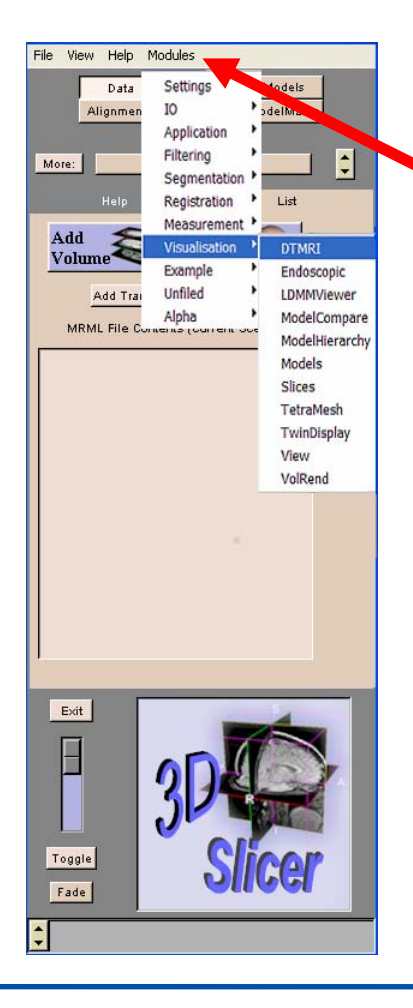

#### Click on Modules in the Main Menu, and select **Visualisation→DTMRI**

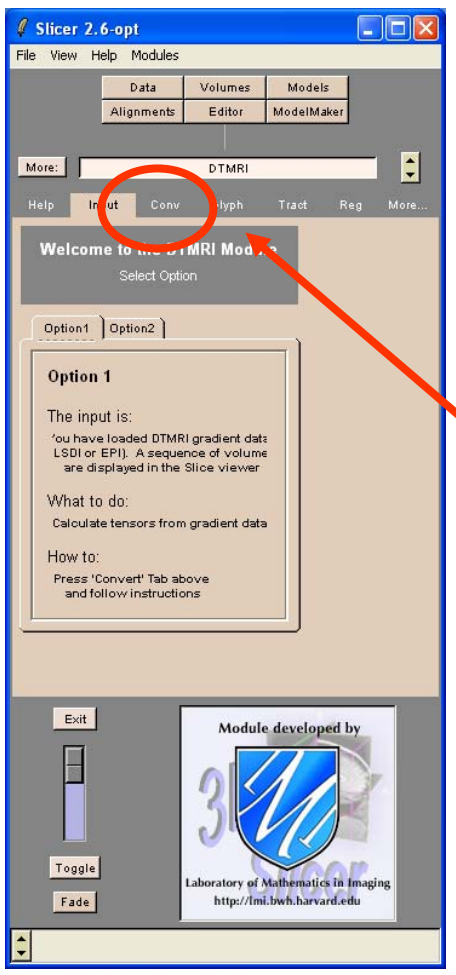

#### The panel **Input** of the DTMRI module appears

Click on the tab **Conv** 

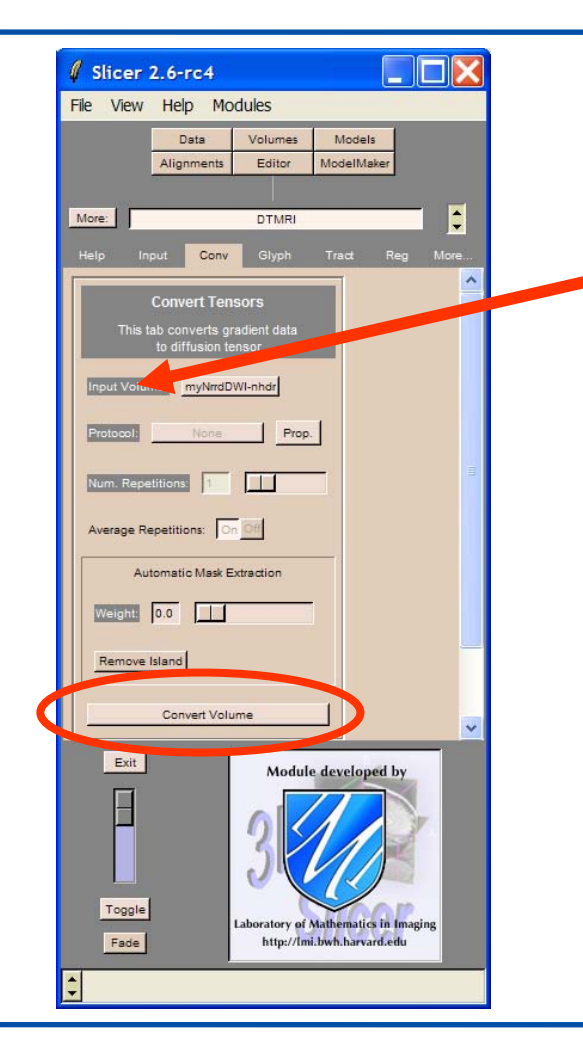

#### Select the Input volume dwi and click on ConvertVolume

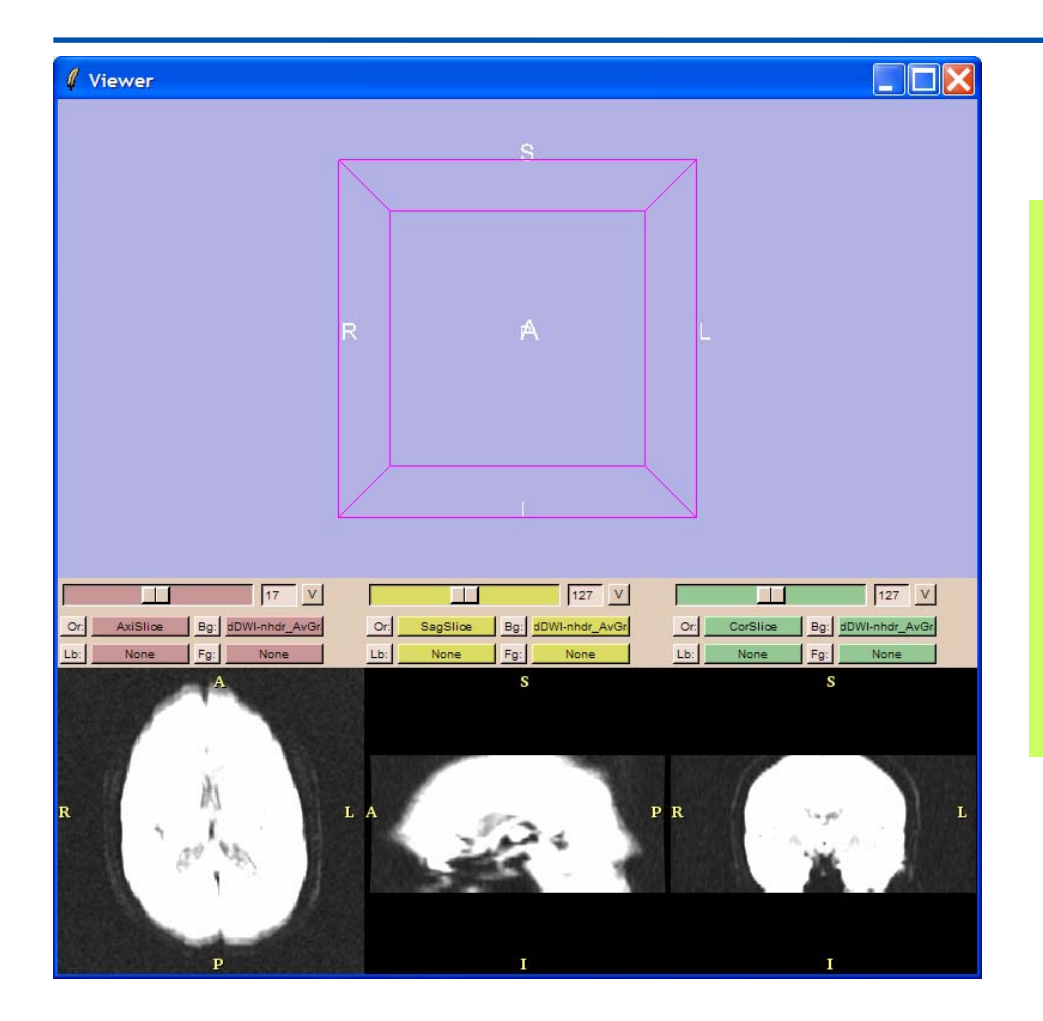

At the end of the calculation, Slicer displays the average of all diffusion weighted images **dwi\_AvGradient** and the baseline volume **dwi\_Baseline**.

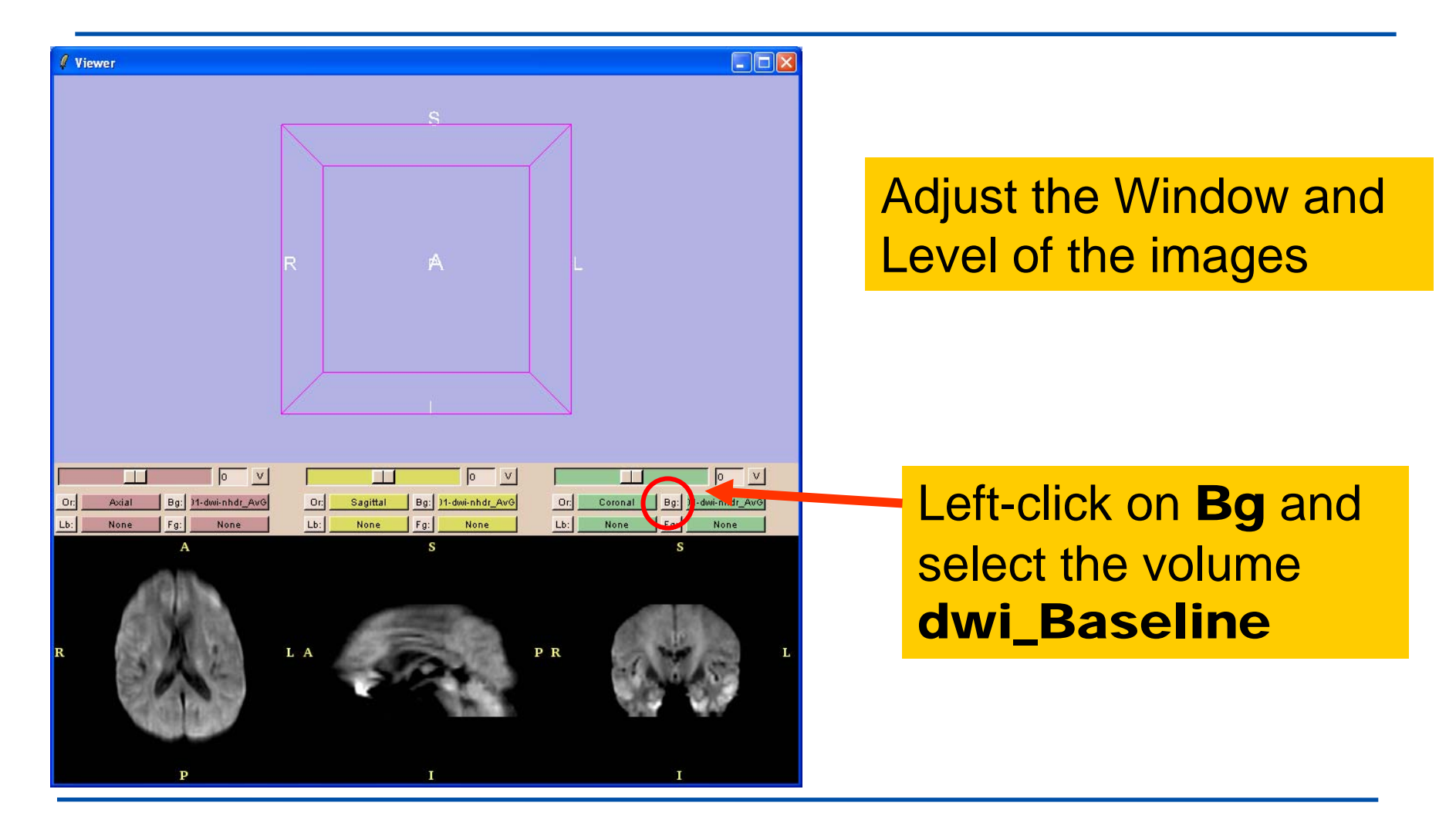

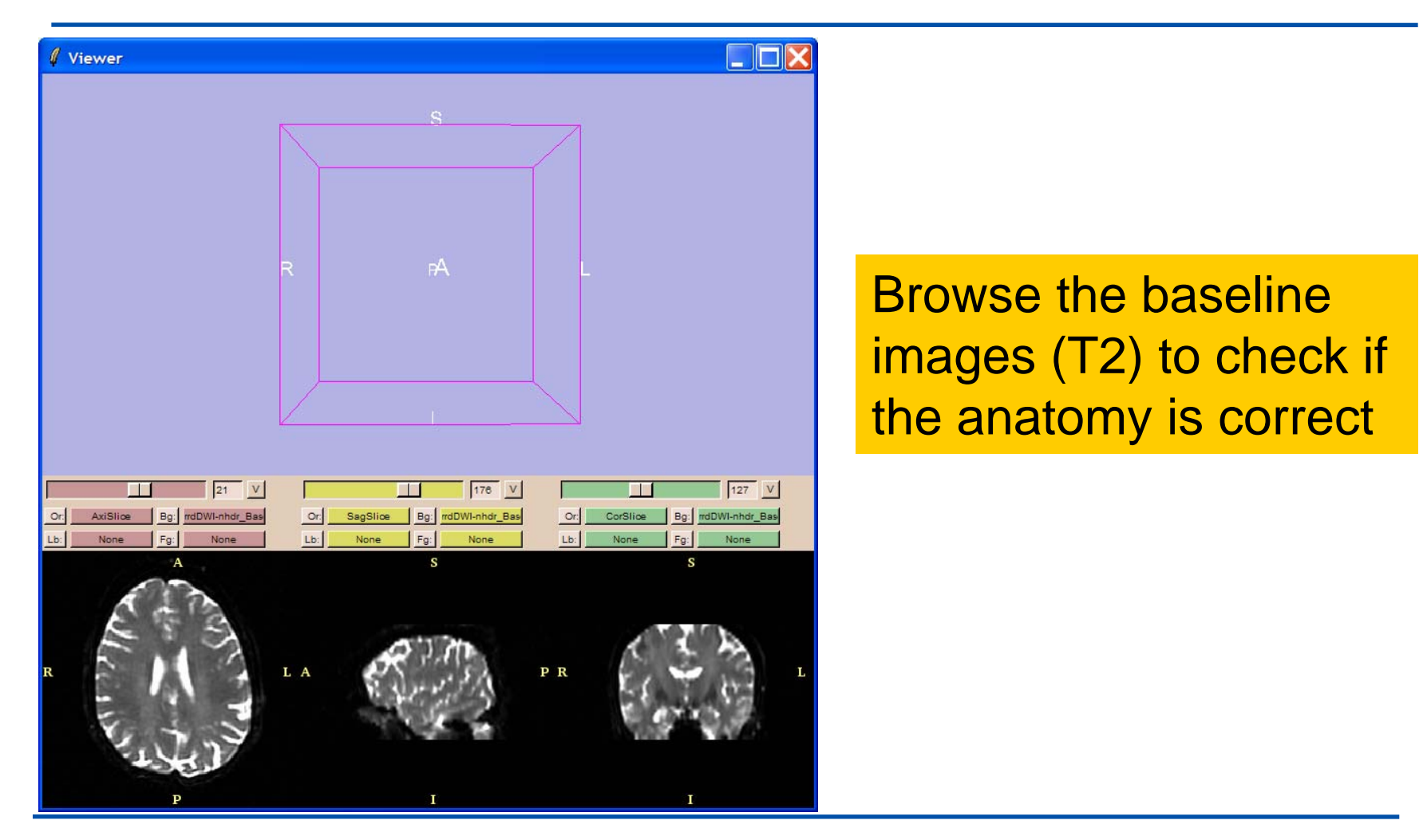

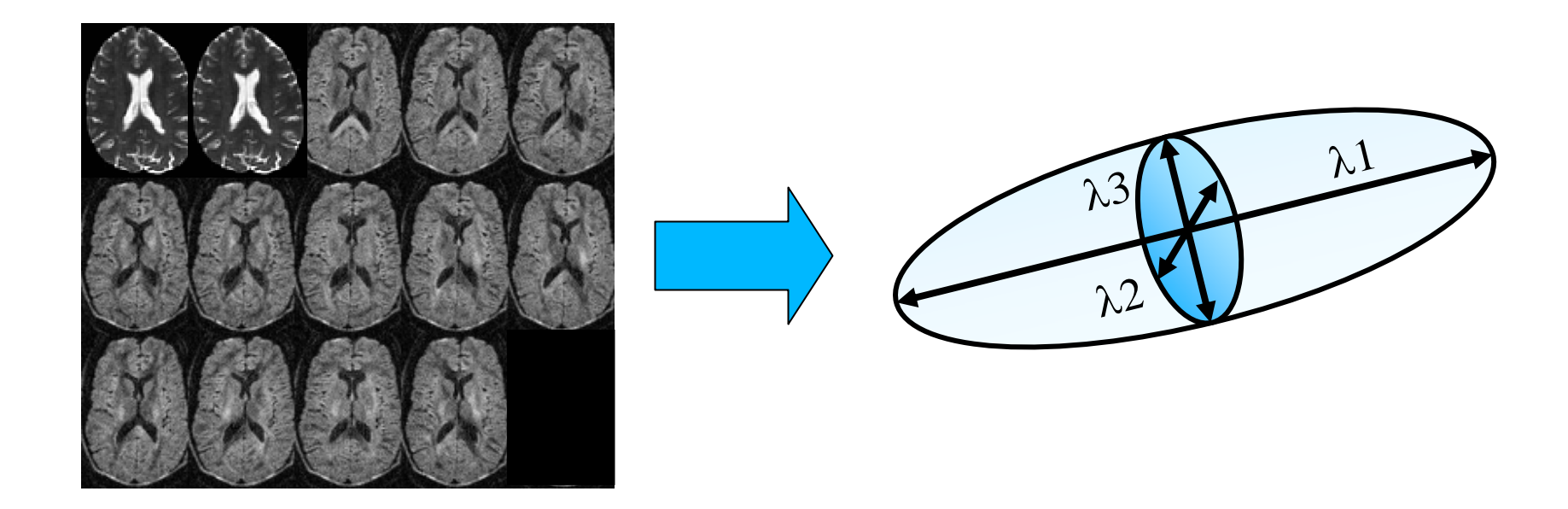

## **Diffusion Tensor Imaging Analysis**

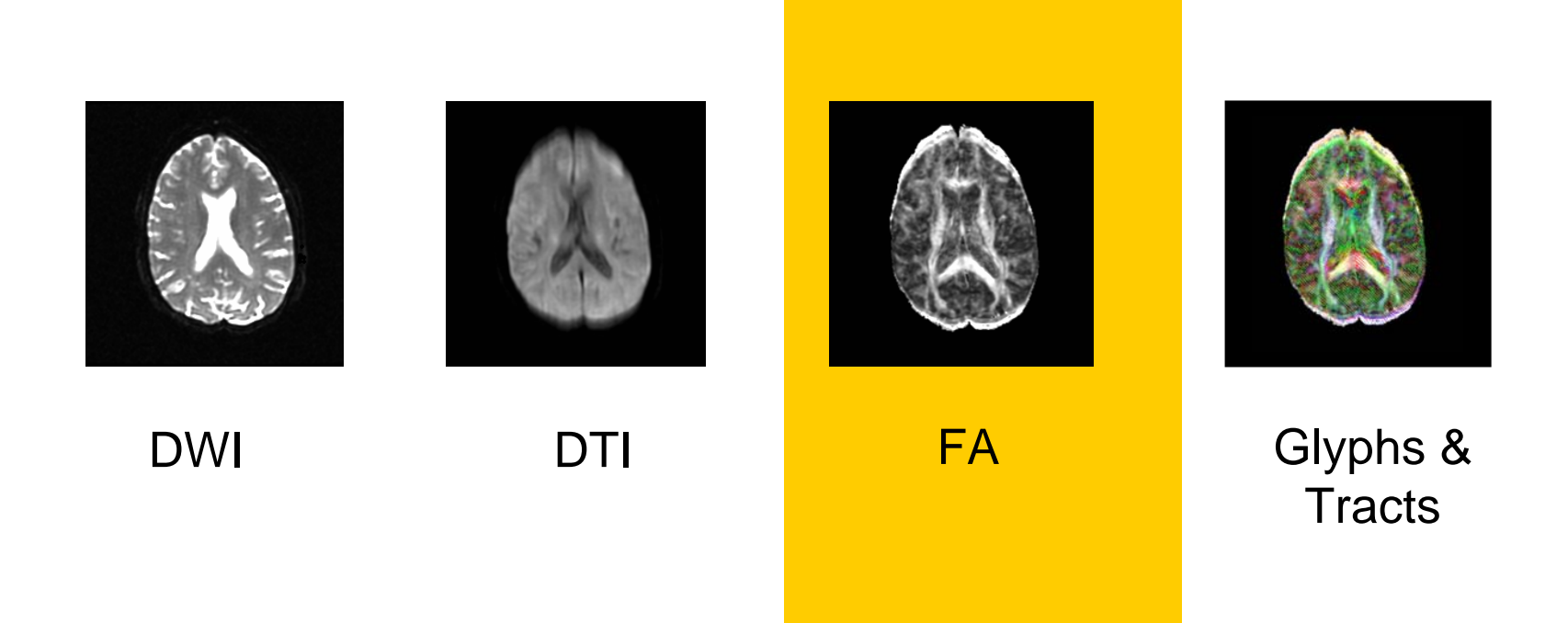

#### **DWI Data Analysis**

The tensors data contain information on tissue architecture and microstructure

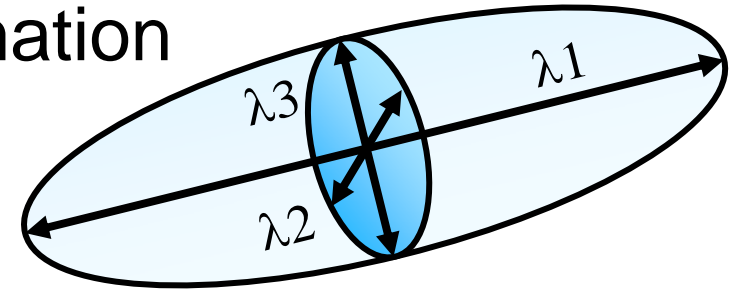

- Overall displacement of molecules
- Variations of molecular displacements
- Orientation in space of tissues

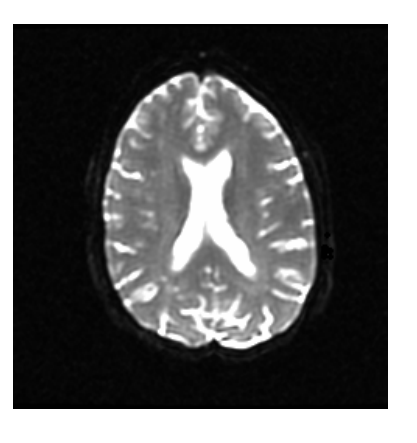

## **Mean Diffusivity**

• Characterizes the overall meansquared displacement of molecules

Mean Diffusivity =  $1/3$  Trace(D)

#### **Fractional Anisotropy**

 $\bullet$ Measure of the diffusion anisotropy

$$
FA = \frac{\sqrt{3}}{\sqrt{2}} \frac{\left|D - \frac{1}{3}trace(D)\right|}{\left|D\right|}
$$

### **Computing Fractional Anisotropy**

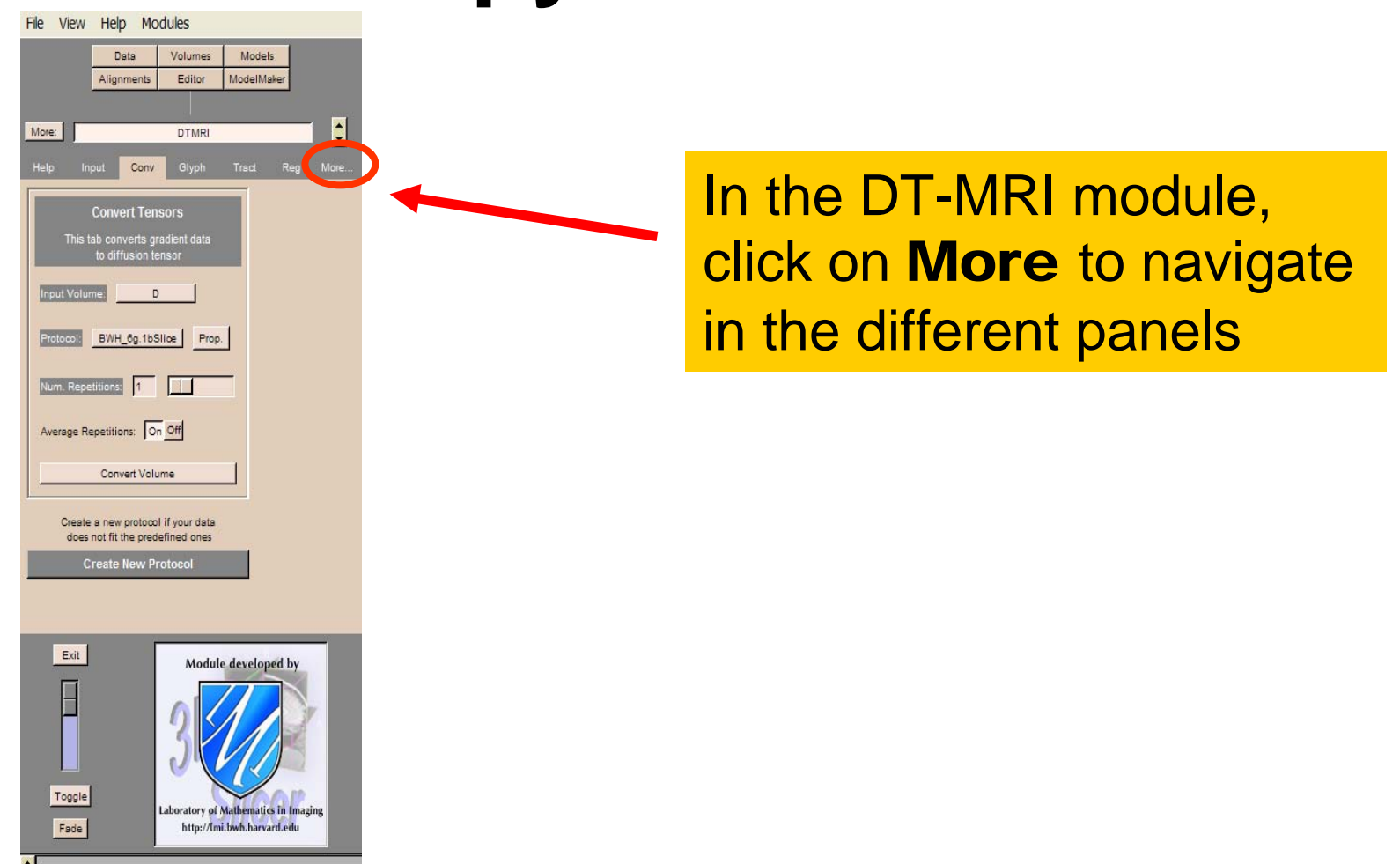

## **Computing Fractional Anisotropy**

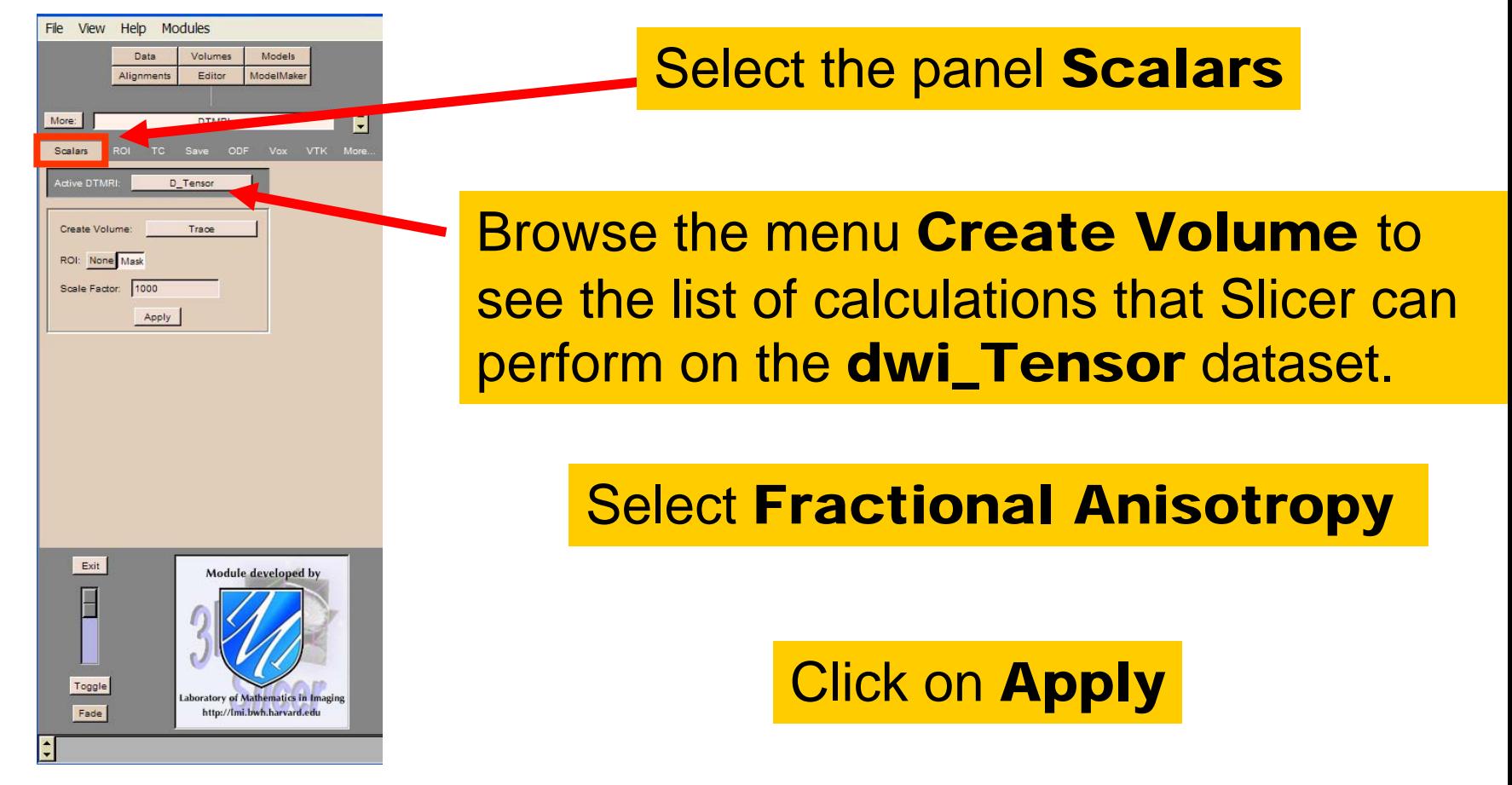

### **Computing Fractional Anisotropy**

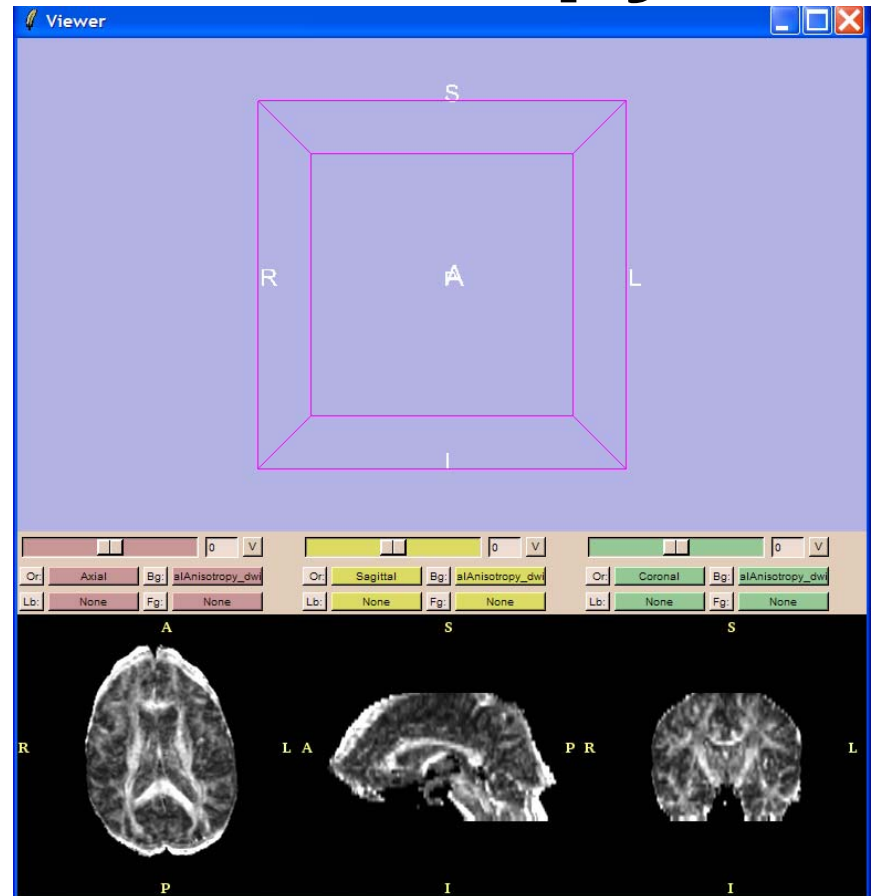

The Viewer displays the FA volume.

Move the mouse in the slices to see FA values for each voxel.

#### **Which image is correct ?**

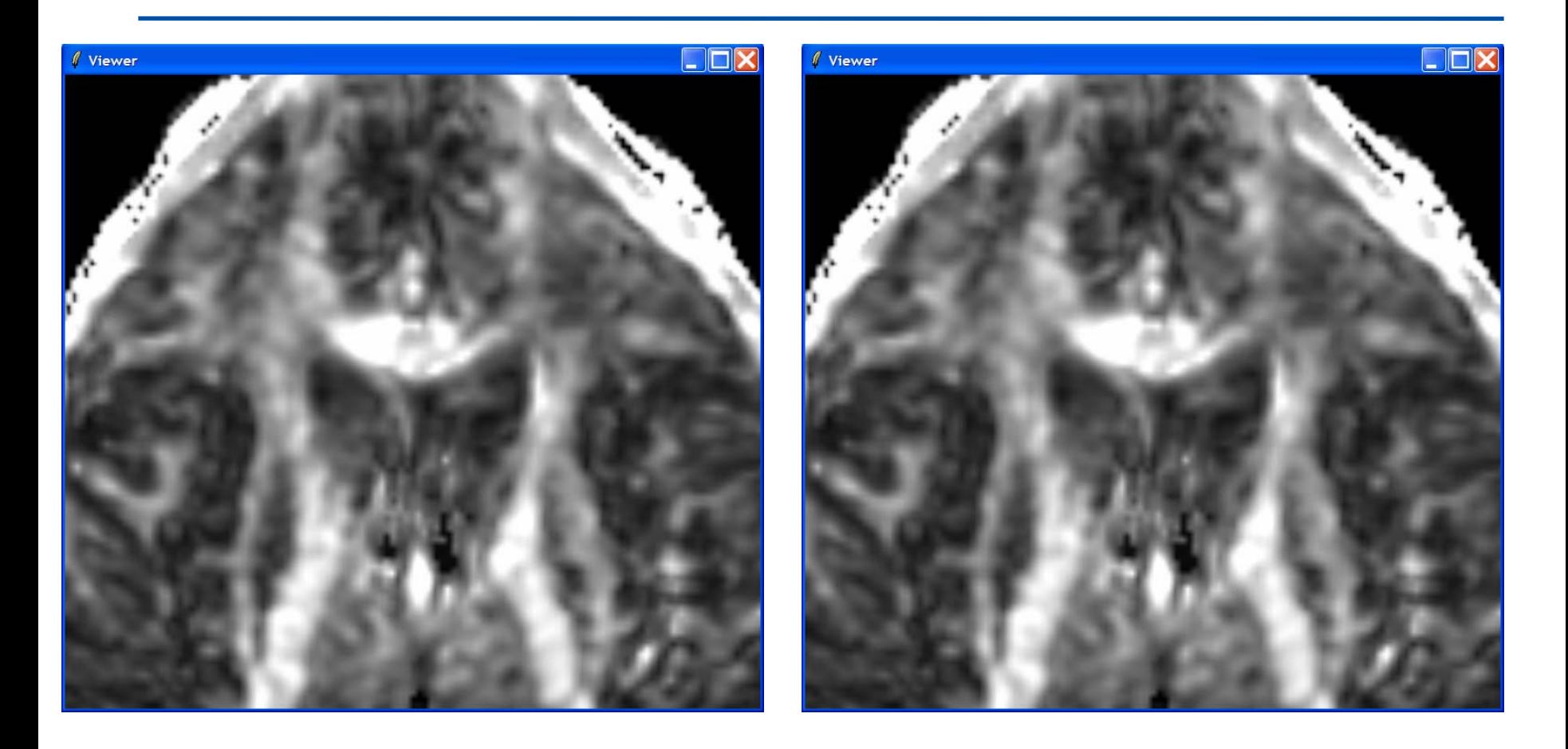

## **Diffusion Tensor Imaging Analysis**

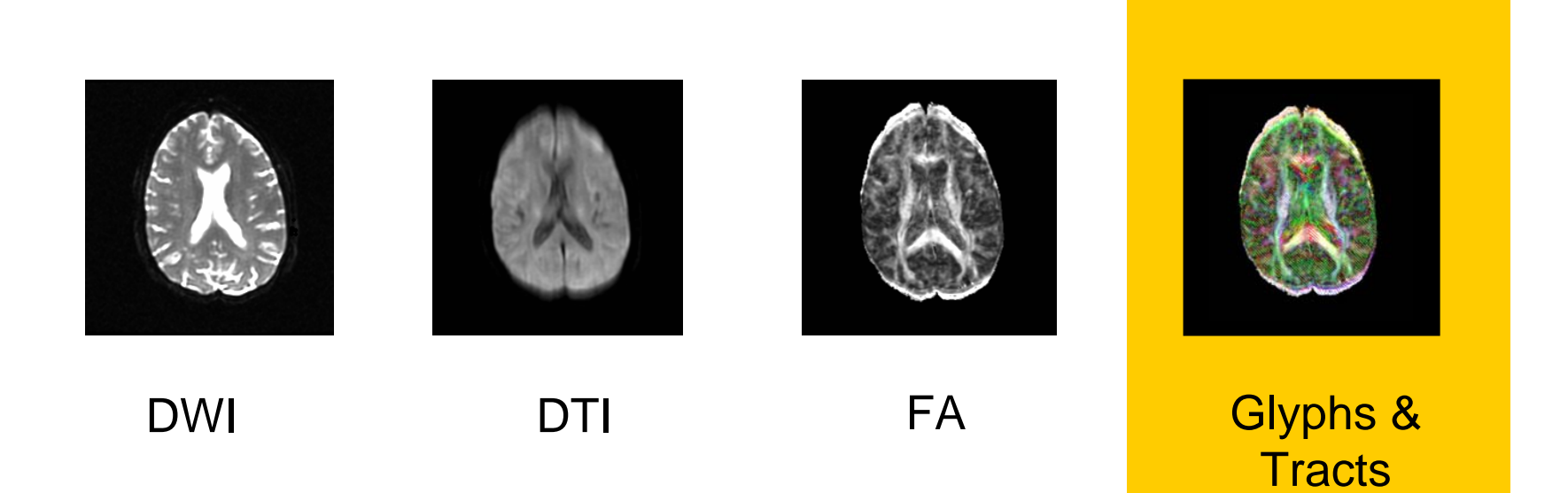

## **3D Visualization**

• Hypothesis: the direction of the fibers is collinear with the direction of the eigen-vector associated with the largest eigenvalue.

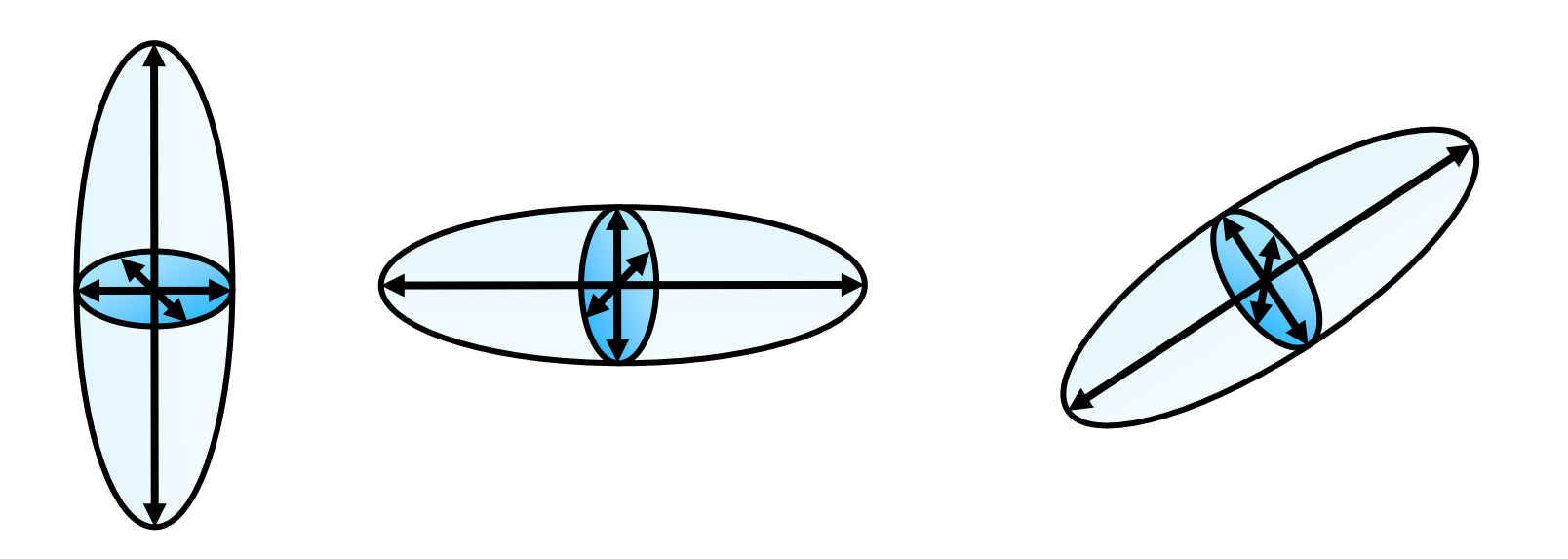

# **Glyphs**

• Glyphs represent the major eigenvector field within a given slice.

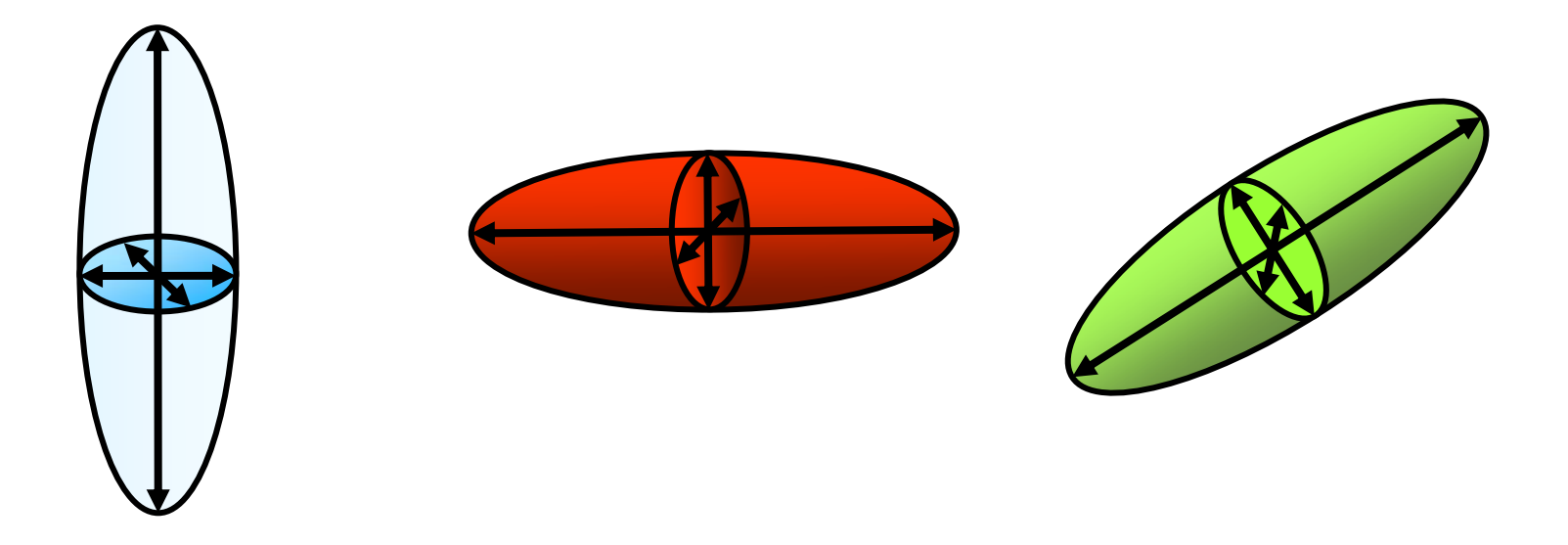

## **Glyphs**

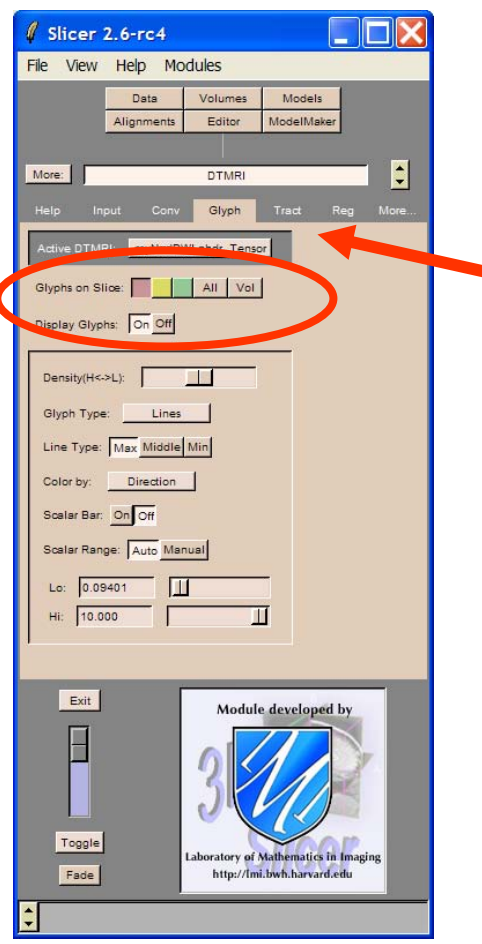

Select the panel **Glyphs** in the DTMRI module

Select the Active DTMRI volumedwi\_Tensor

**Select Glyphs on Slice for** the axial (red) view

Set Display Glyphs On

# **Glyphs**

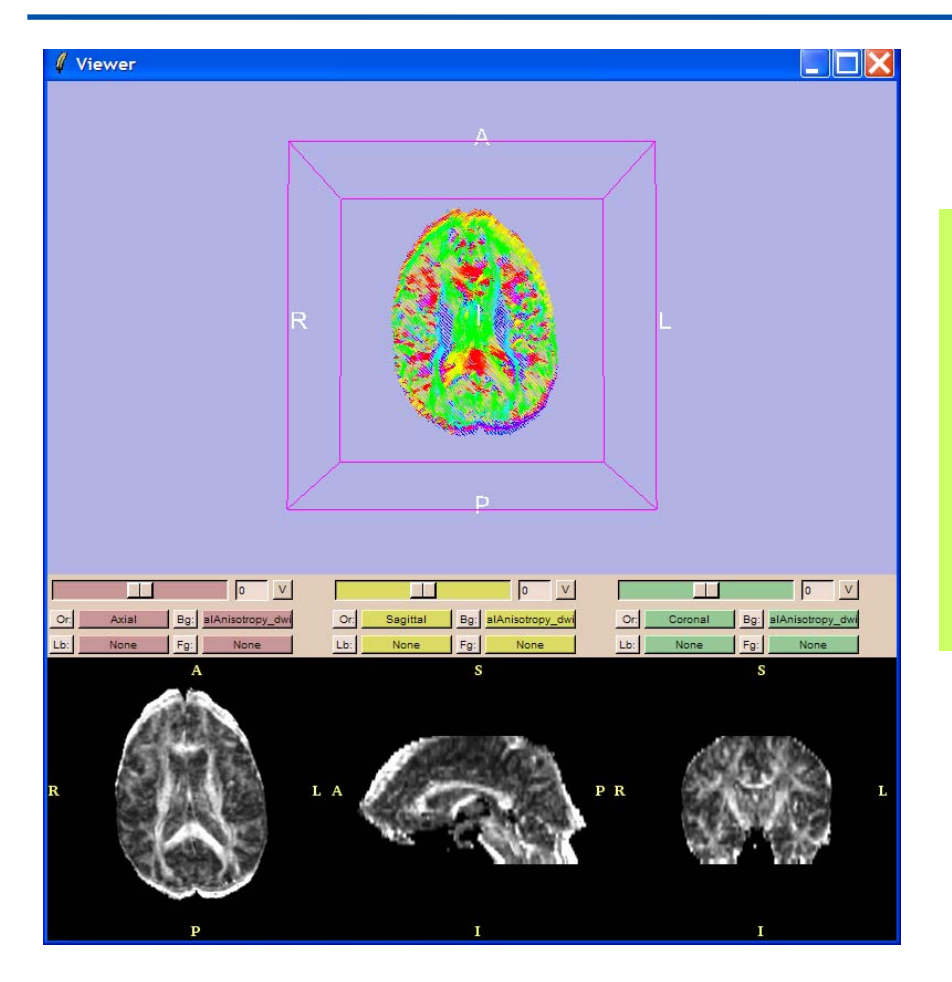

#### Color code

Blue is Superior-Inferior

Red is Left-Right

Green is Anterior-Posterior

#### **Data Fusion**

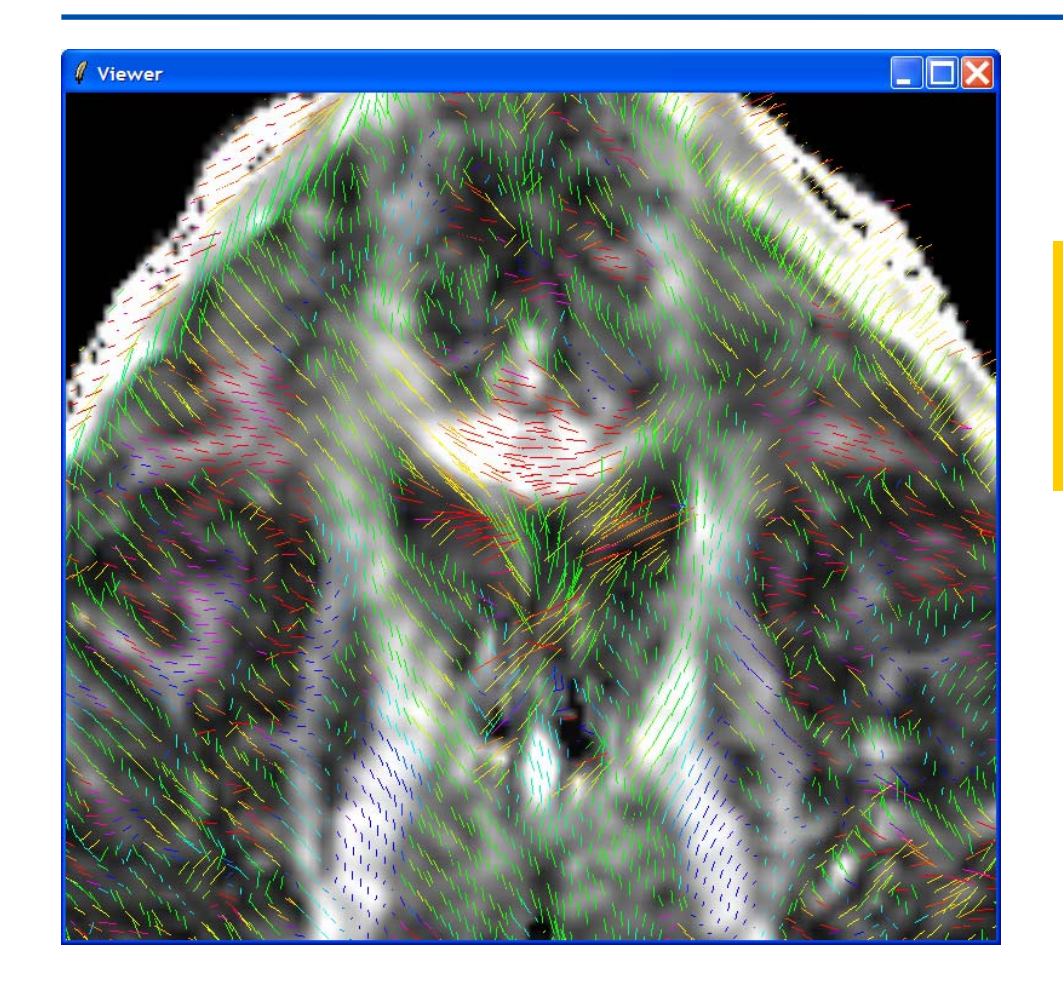

#### Superimpose the glyphs on the Fractional Anisotropy Map

#### **Which image is correct ?**

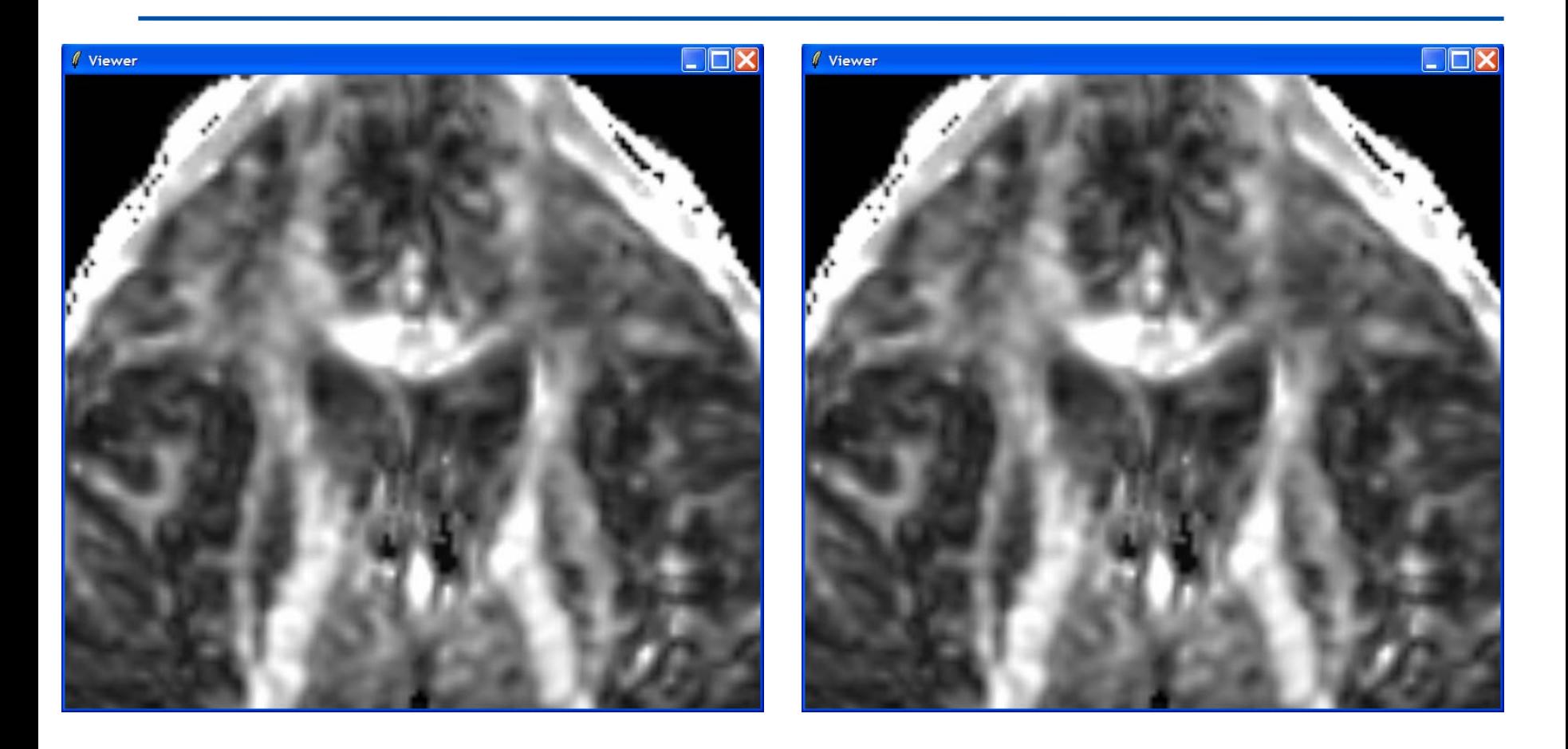

#### **Which image is correct ?**

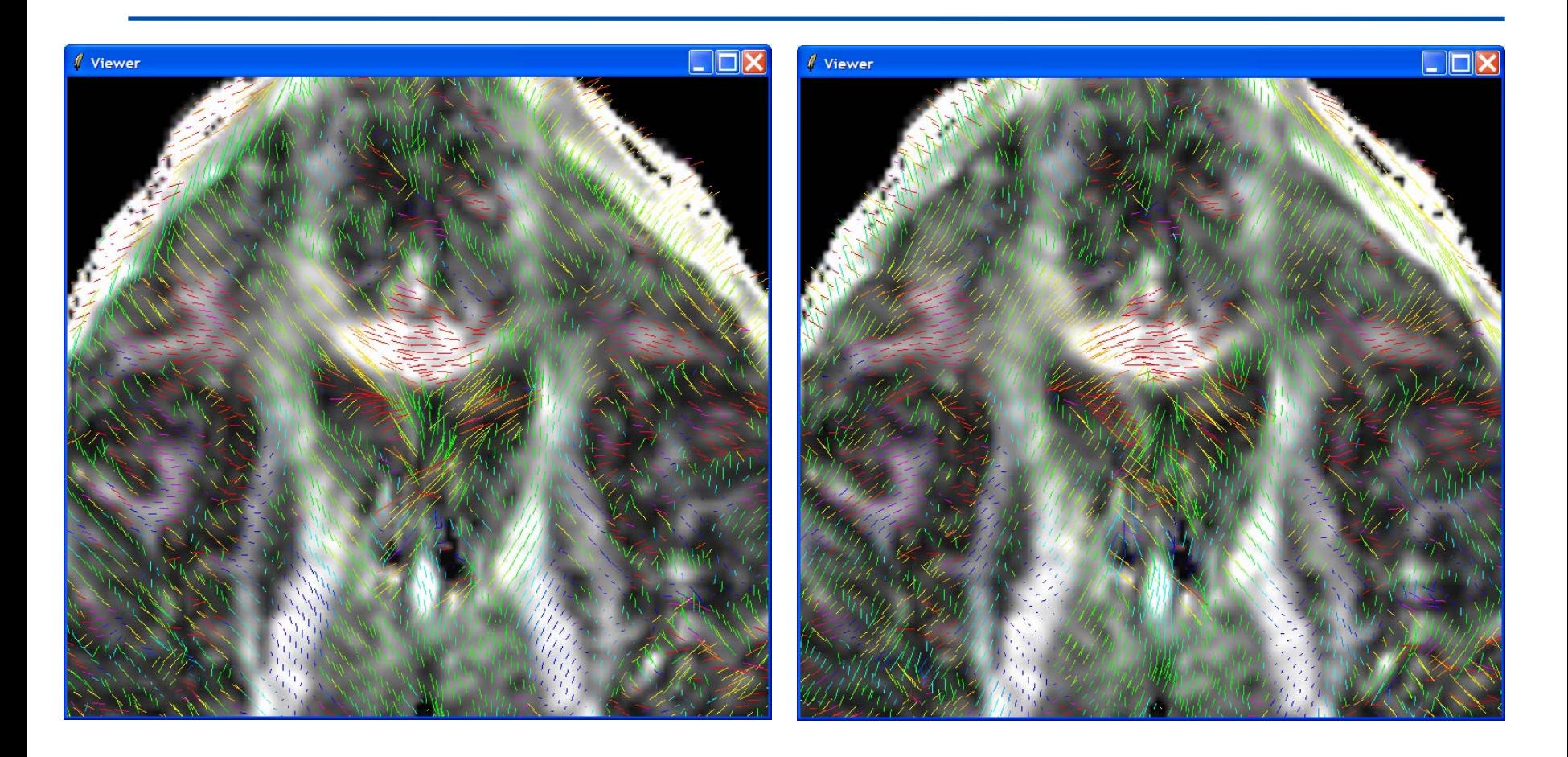

#### **The left one is correct**

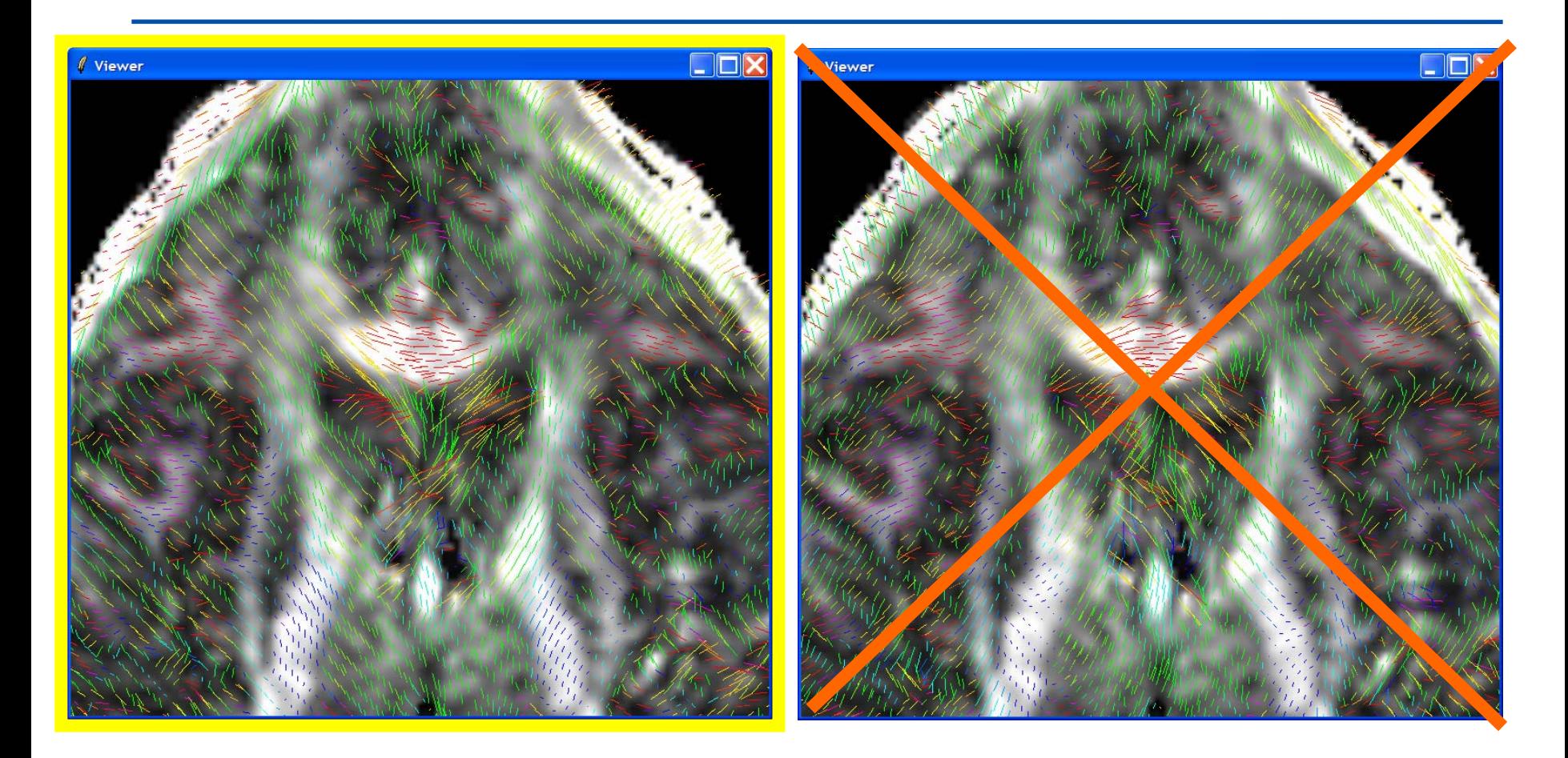

## **Streamline tractography**

• Hypothesis: the direction of the fibers is collinear with the direction of the eigen-vector associated with the largest eigenvalue.

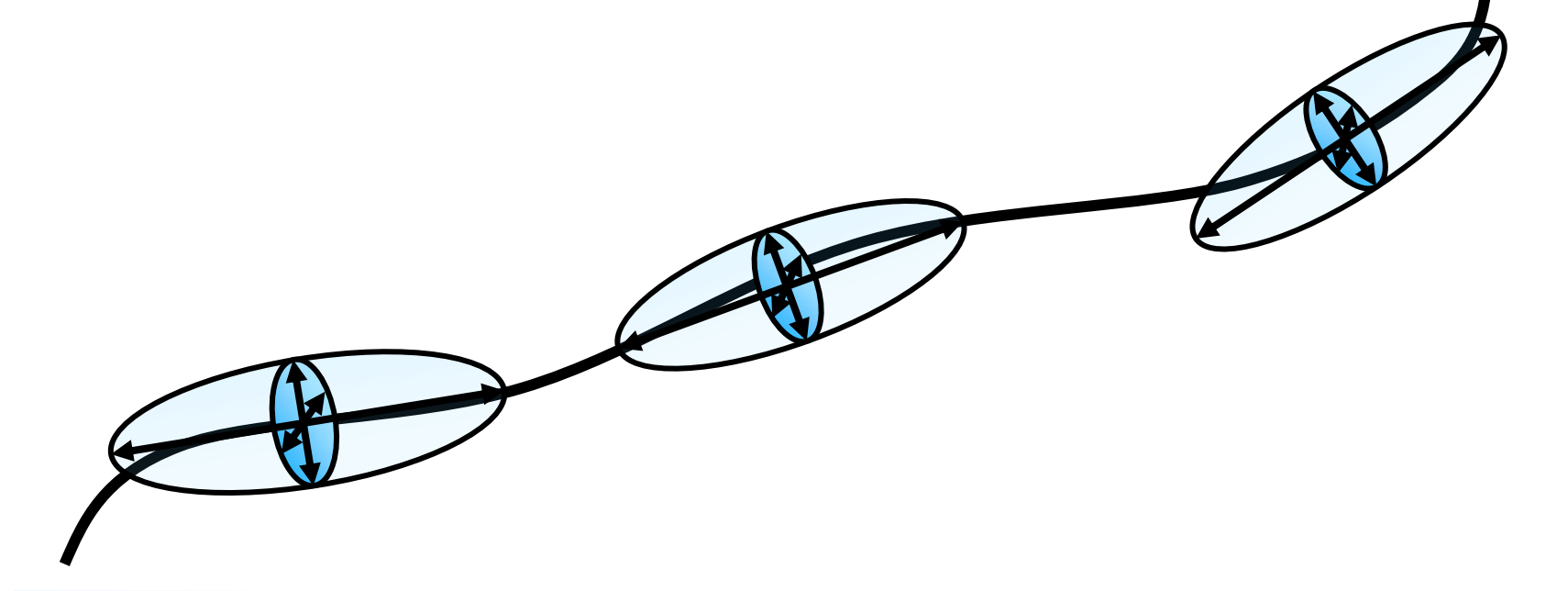

## **Tractography Panel**

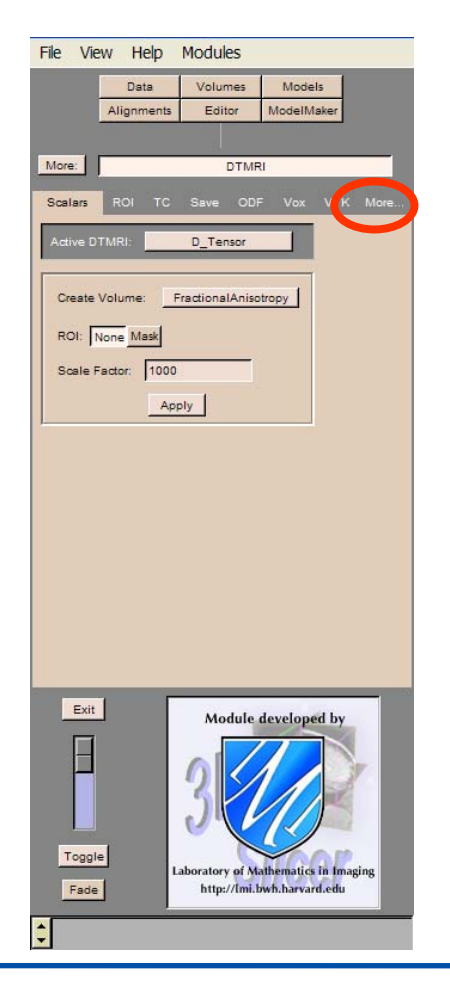

#### **Click on Display Glyphs Off**

Click on More and select the Panel Tract in the DTMRI module.

### **Tractography Panel**

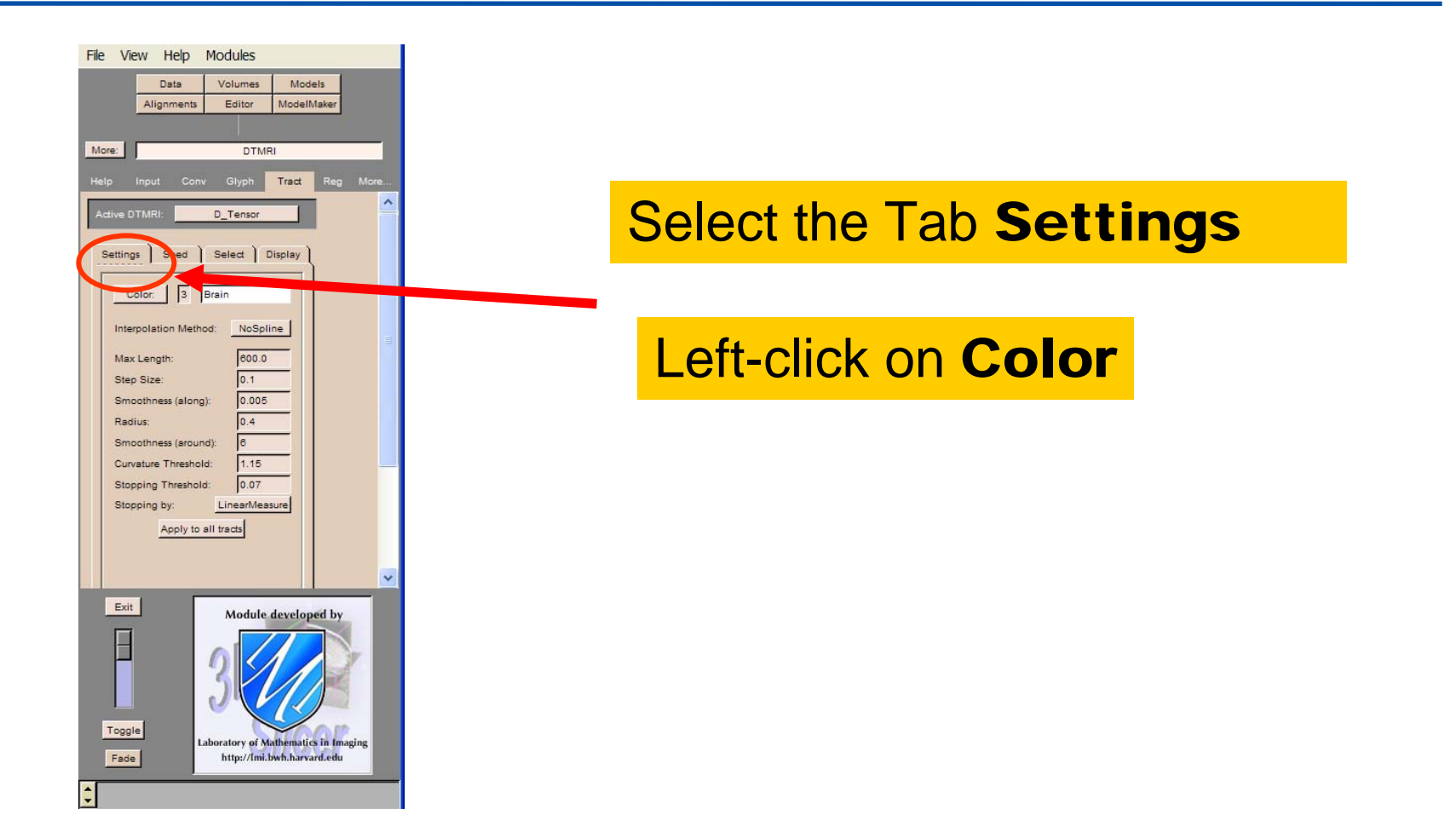

### **Tractography Panel**

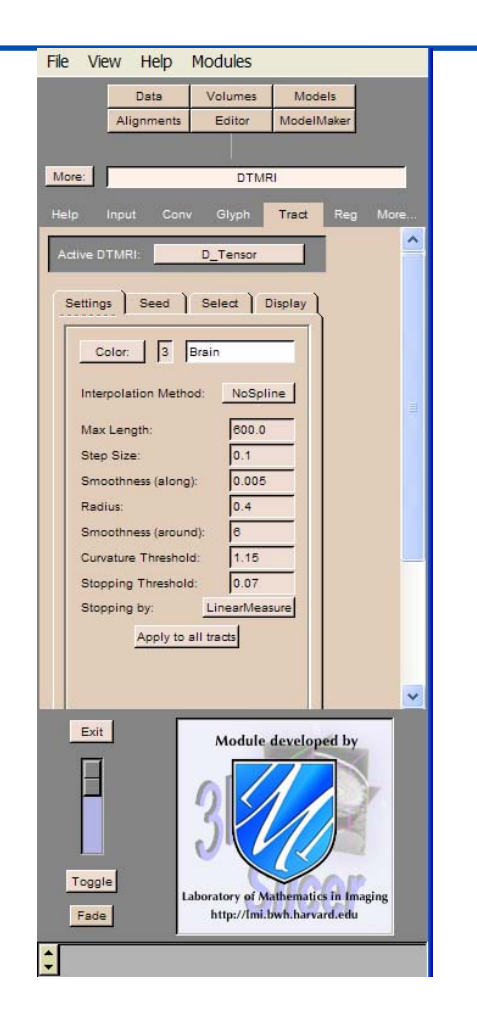

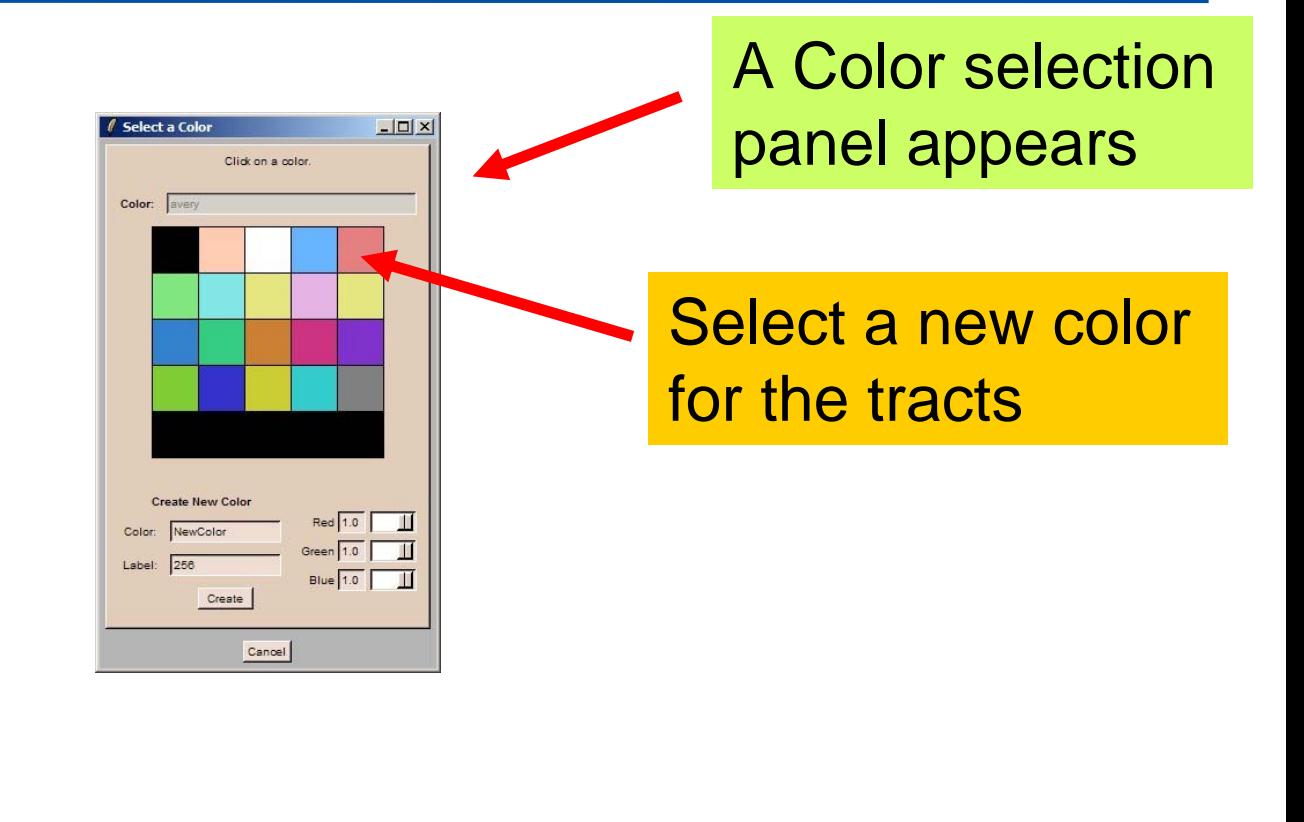

#### **Create a single tract**

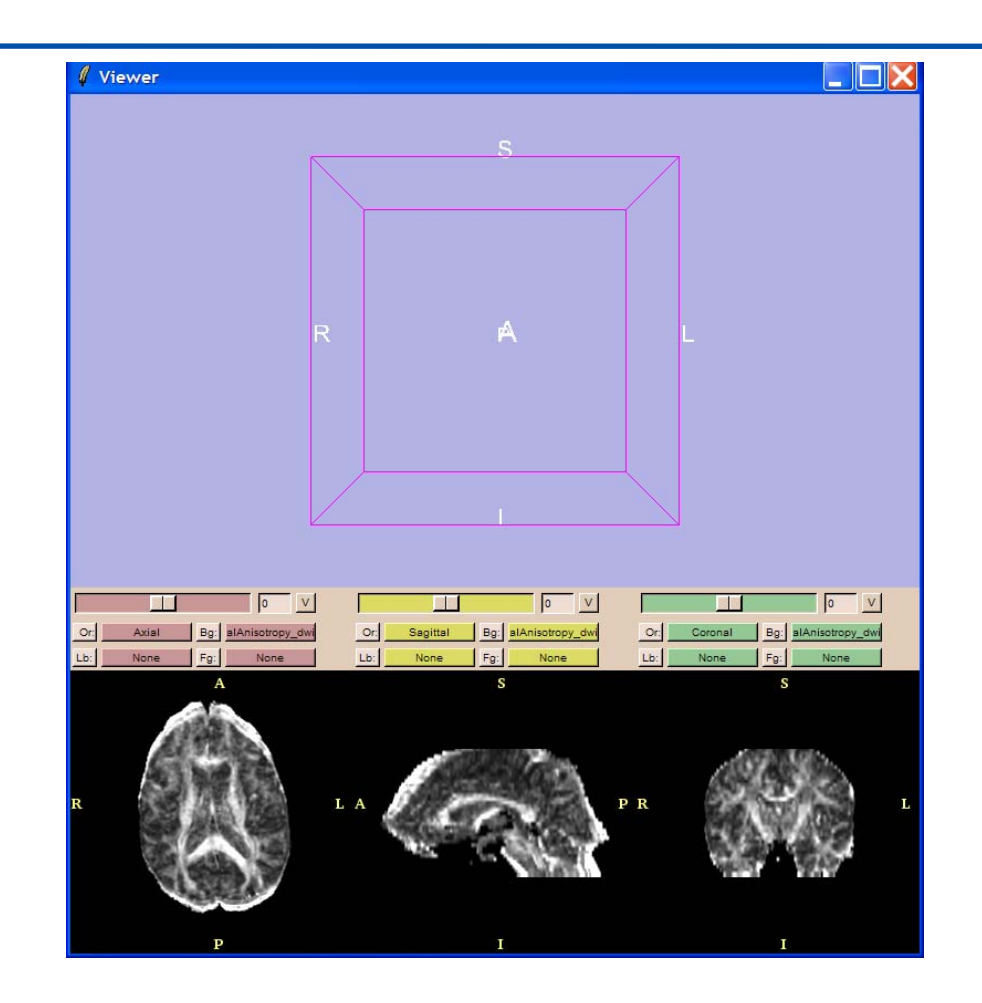

Position the mouse on a point inside the Corpus Callosum, and hit the s key.

#### **Create a single tract**

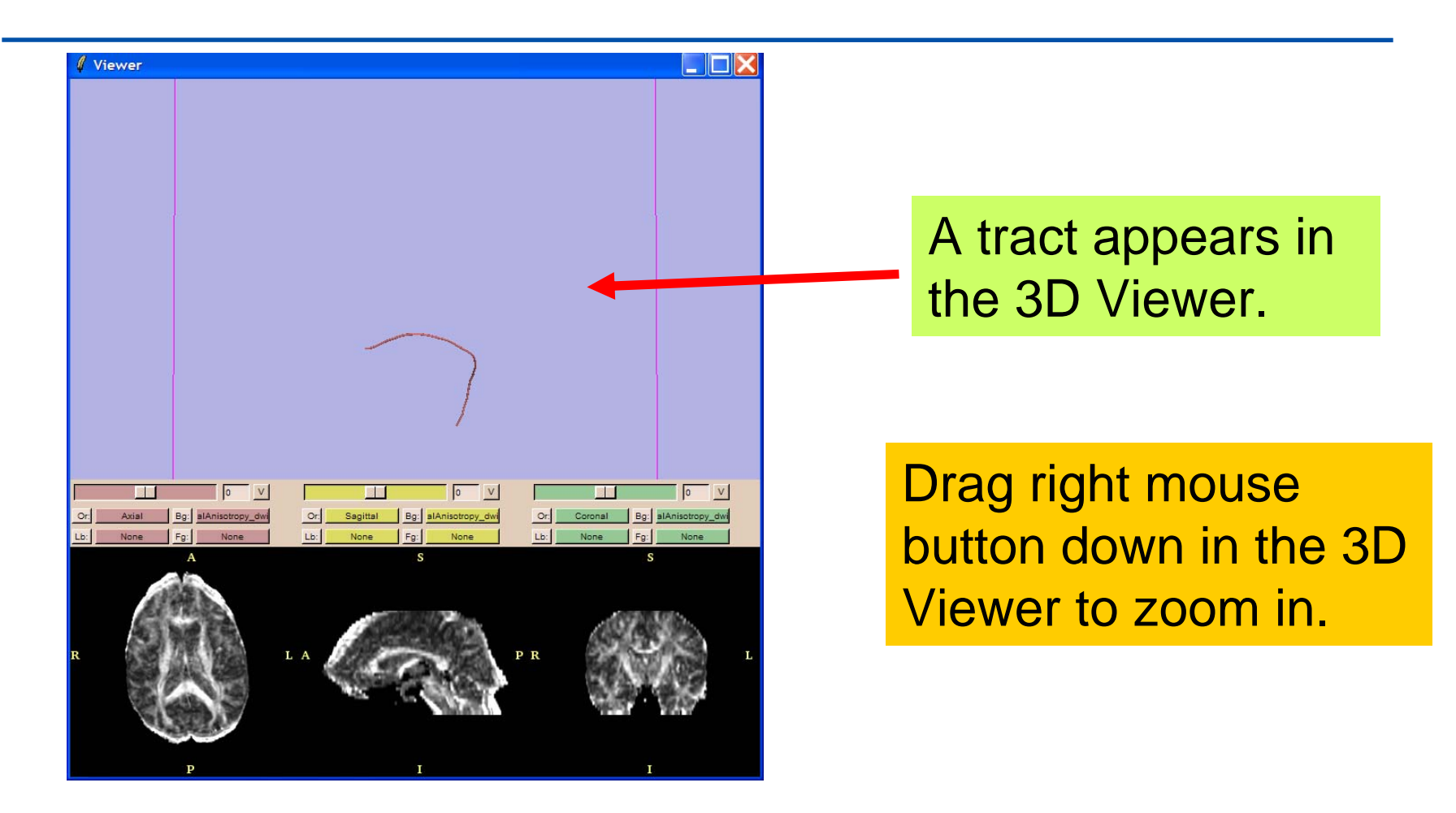

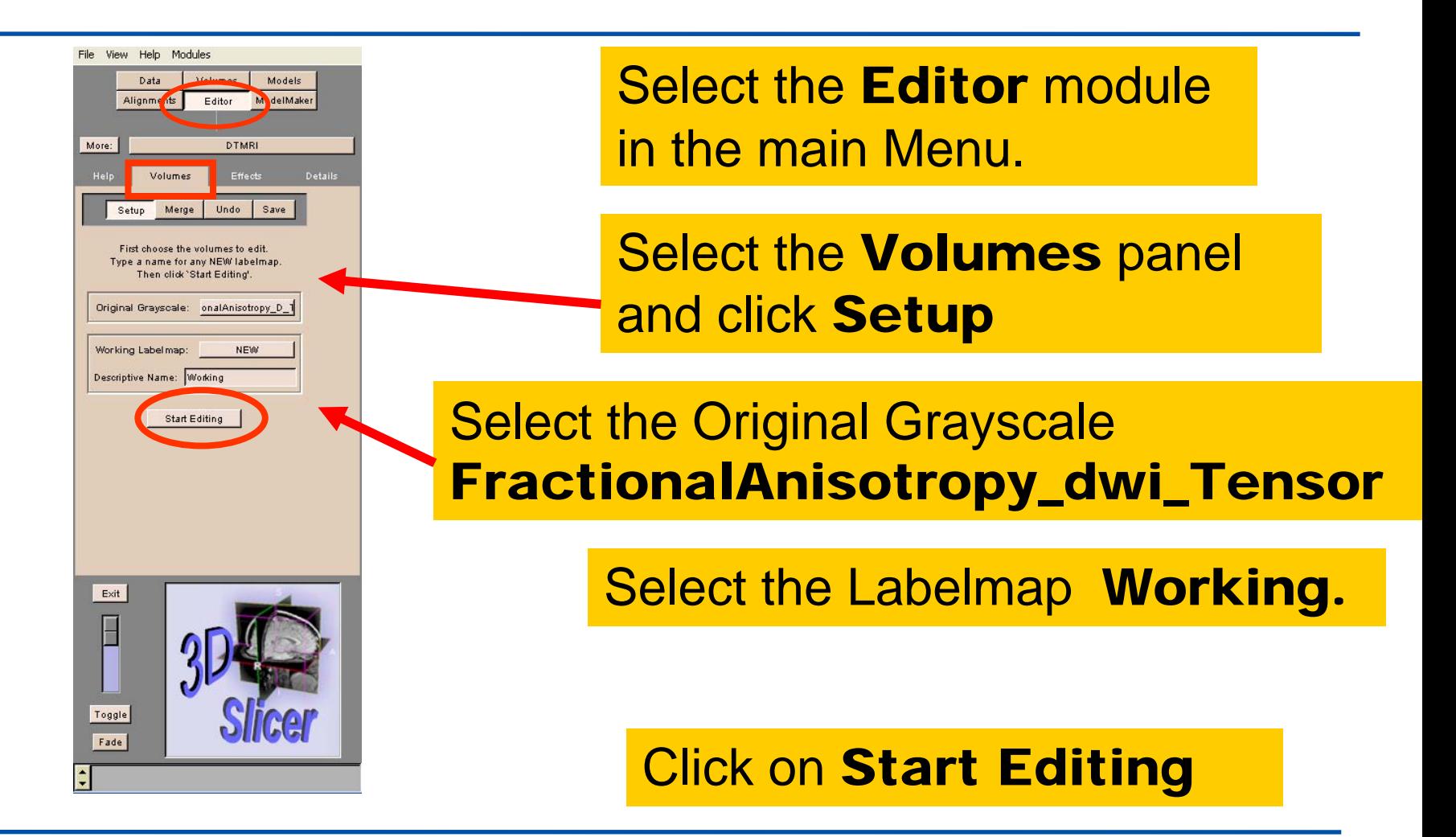

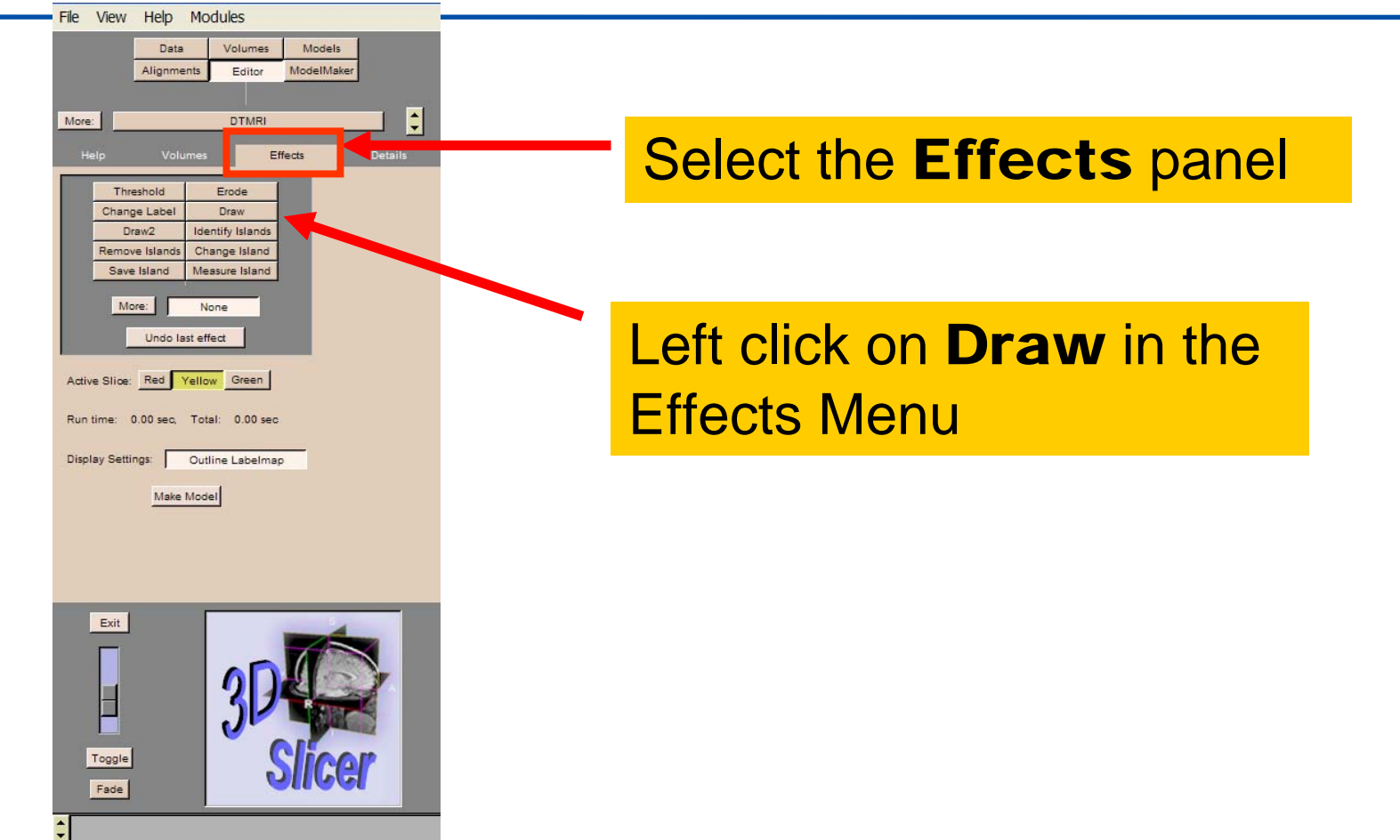

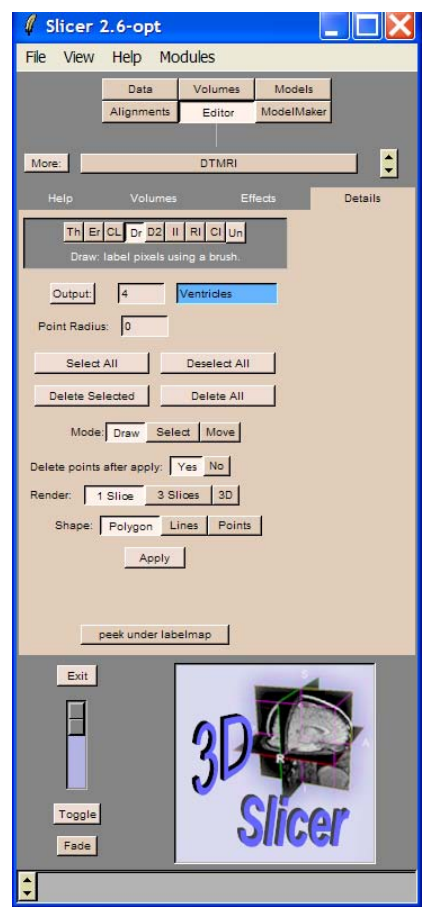

#### Select the Output Color #4

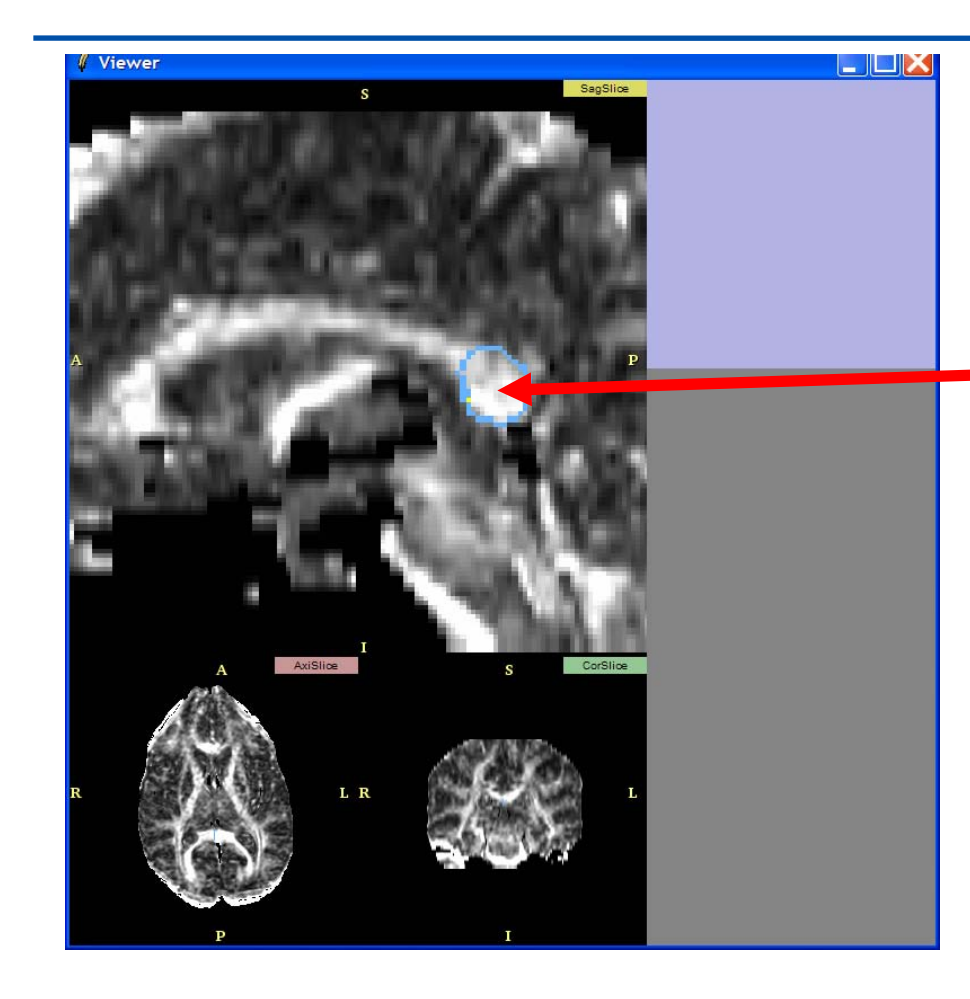

Select View→1x512 SAG in the Main Menu.

Draw a region of interest in the **Splenium** of the Corpus Callosum

Click on **Apply** in the module Editor.

#### **ROI Seeding**

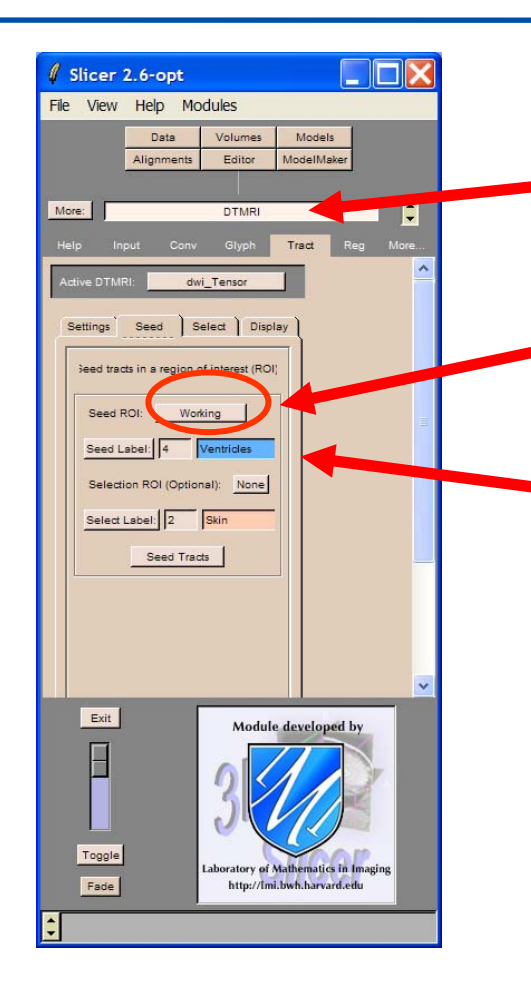

Come back to the DTMRI module and select the panel Tracts.

Click on the tab Seed and select the SeedROI Working

Select the **color label #4** corresponding to the ROI

#### **ROI Seeding**

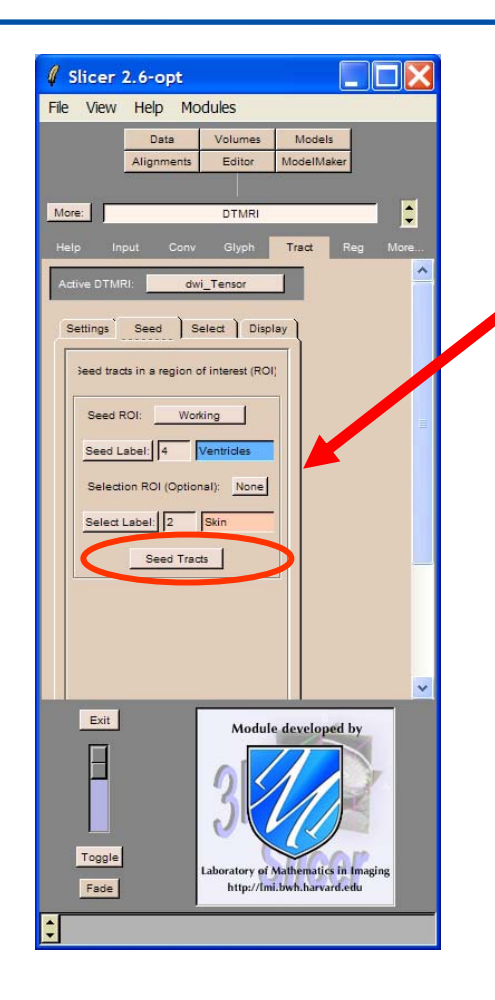

#### Click on Seed Tracts

A warning message appears, Click Yes if you are ready to process the data.

#### **ROI Seeding**

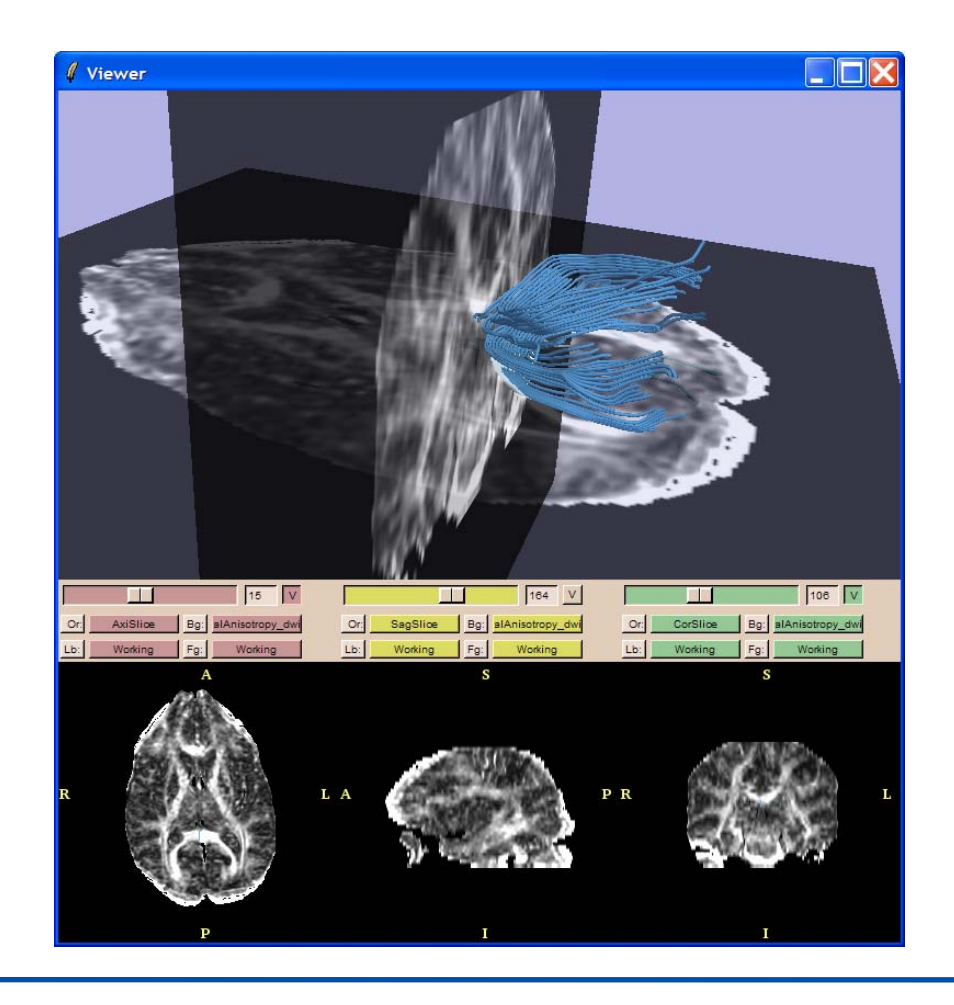

The tracts from the Splenium of the Corpus Callosum appear in the viewer.

### **3D Visualization of tissue orientation**

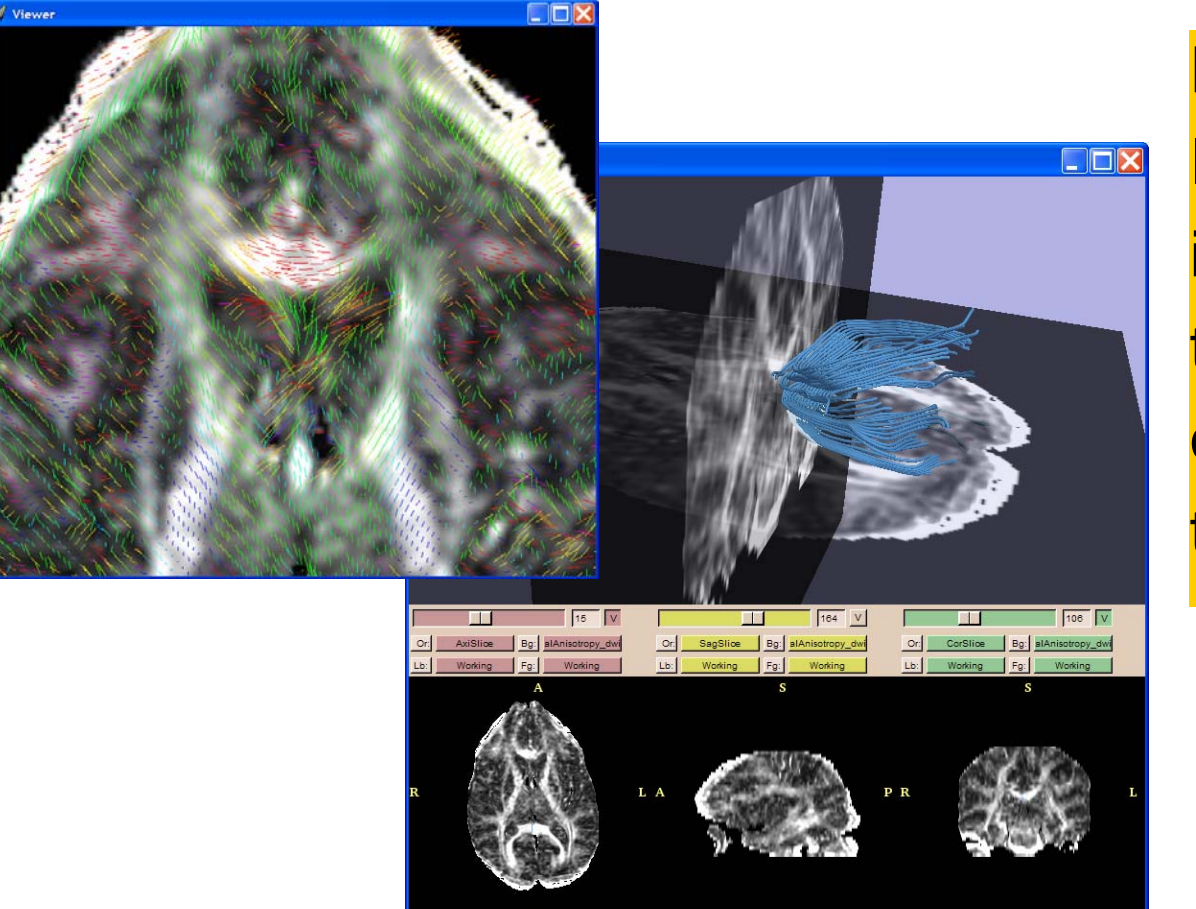

Diffusion Tensor Imaging Data contain information on thethree dimensional orientation of thetissues in the brain.

### **Conclusion**

- •• Non-invasive in-vivo exploration of brain microstructures
- •• Analysis requires a rigorous knowledge of acquisition parameters
- •3D visualization of fiber pathways

# **Real Clinical Situation**

- •…is not straightforward
- DTI describes a Gaussian model of **Diffusion**
- •Uncertainty induced by artifacts
- •Fiber crossing remains a challenge

## **Diffusion Tensor Imaging Analysis**

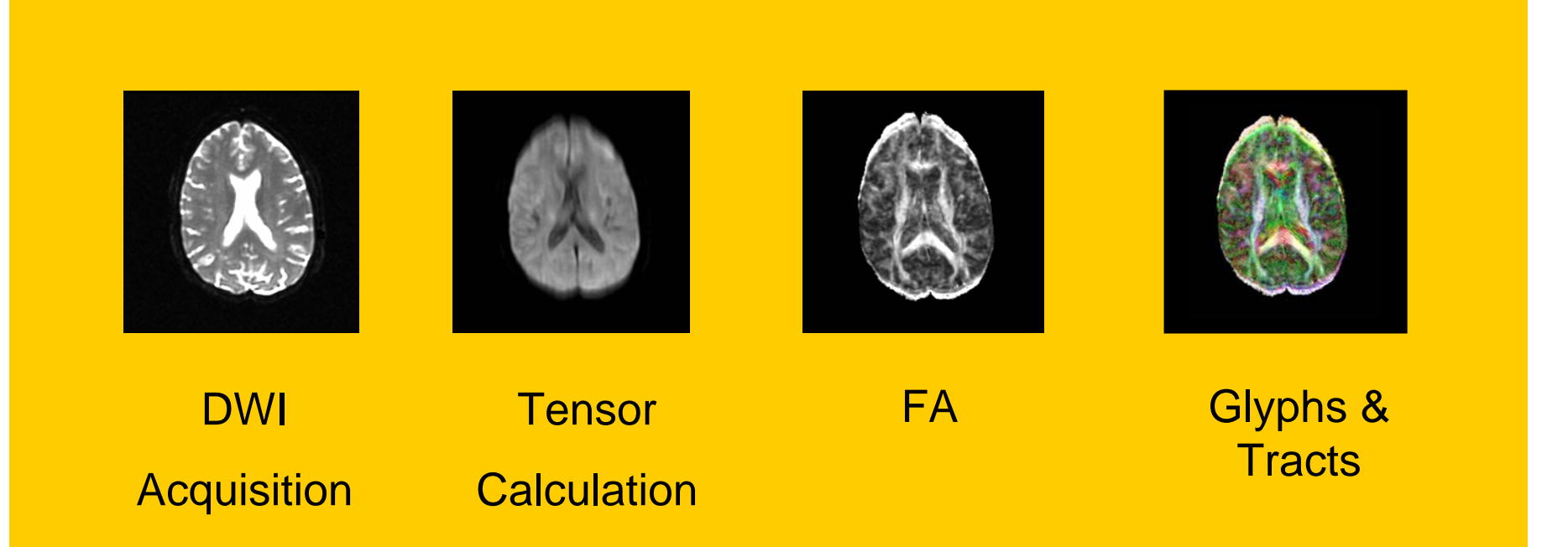